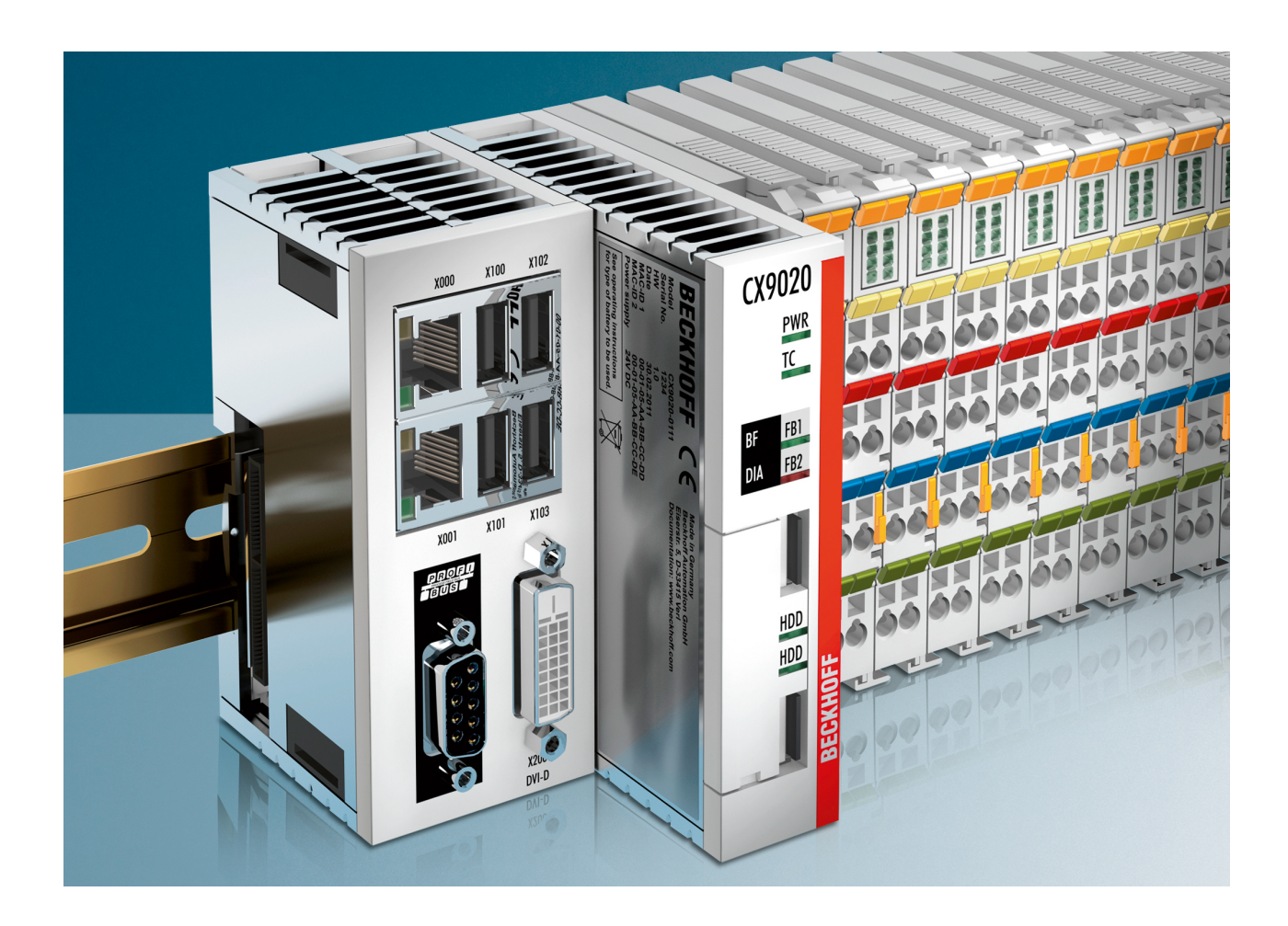

**Manual**

# **CX9020**

**Embedded PC**

**1.9 Version: 2018-01-31 Date:**

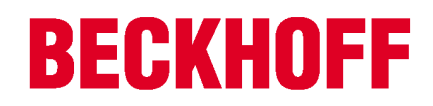

## **Table of contents**

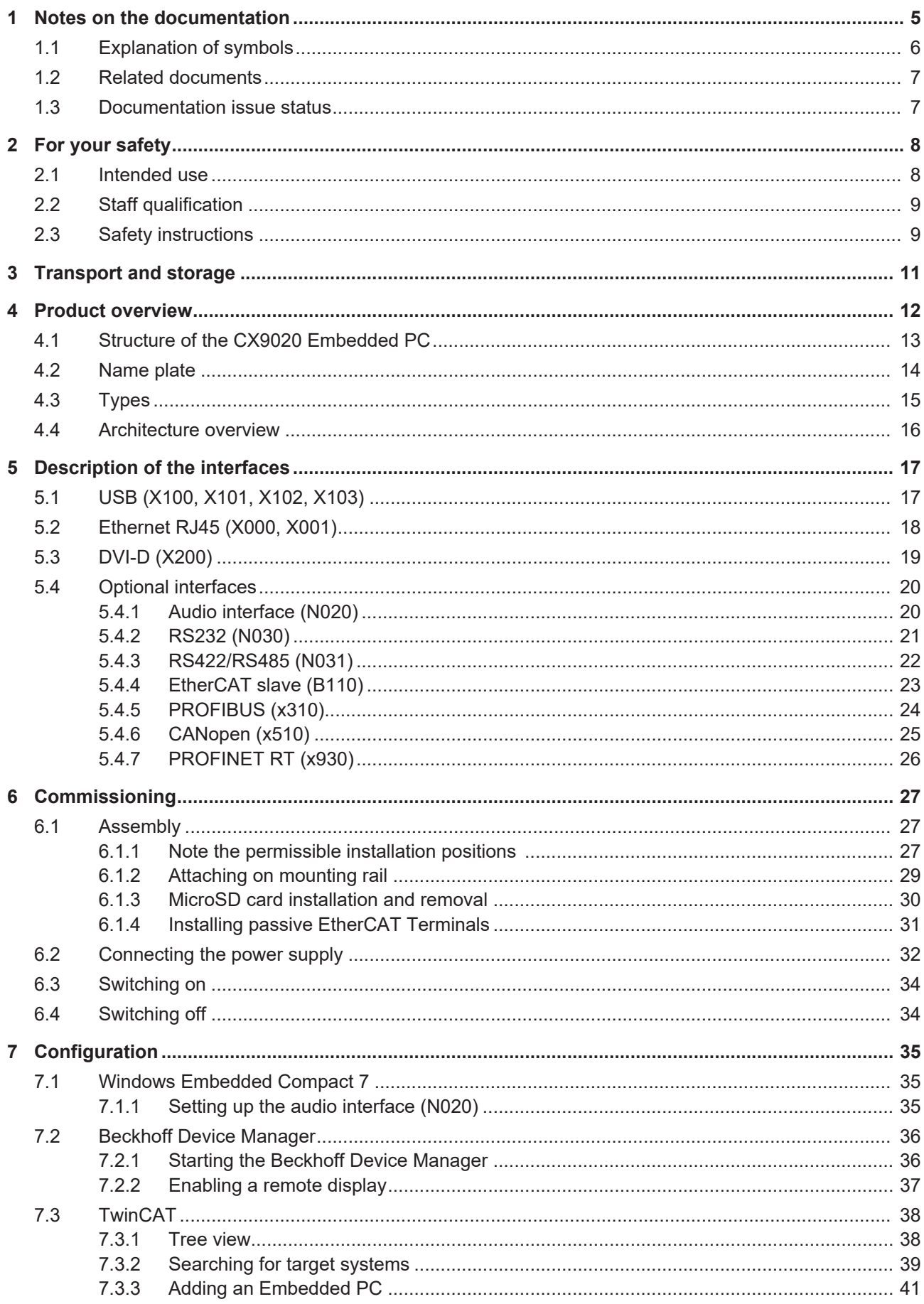

## **BECKHOFF**

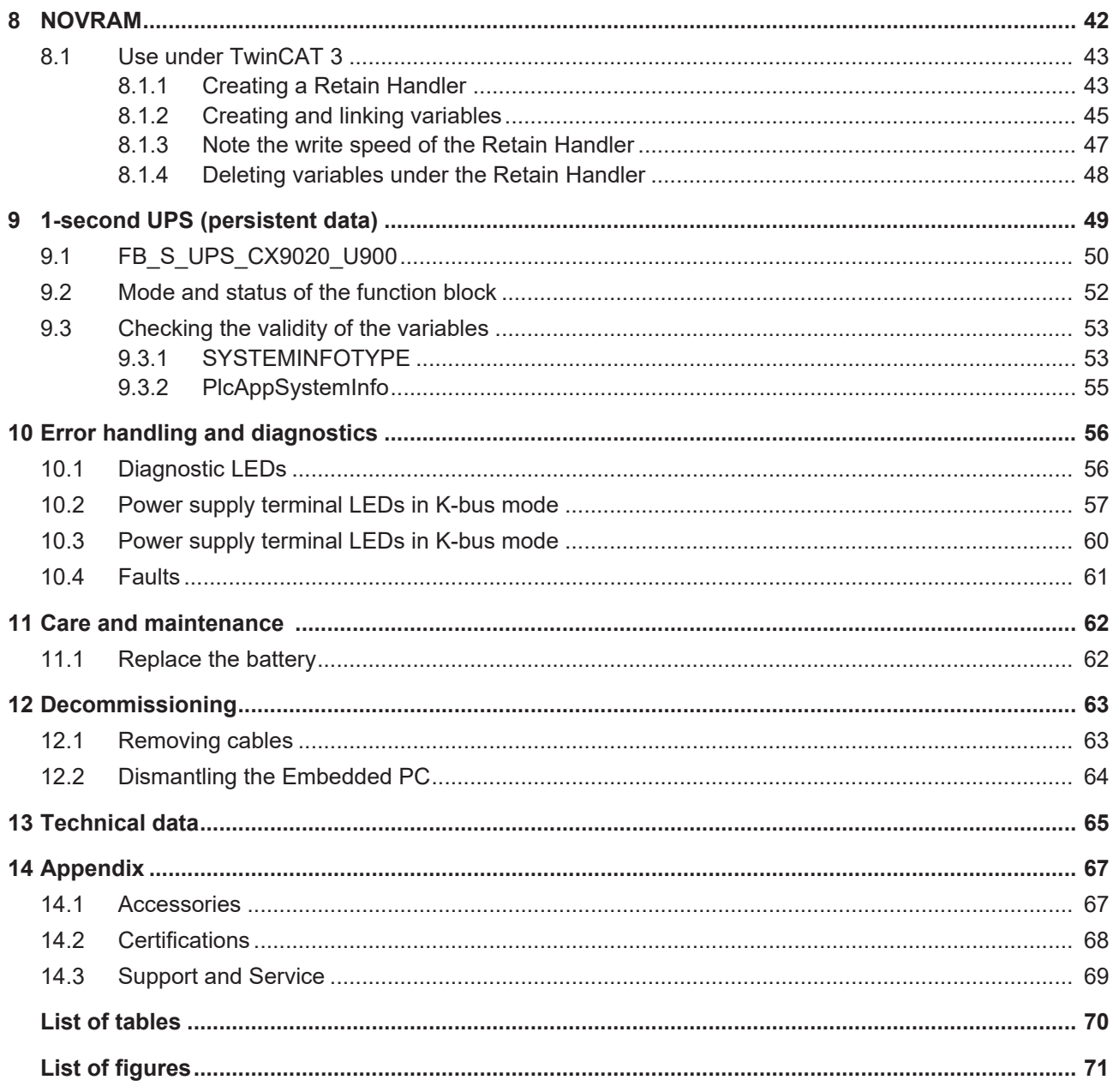

## **1 Notes on the documentation**

This description is only intended for the use of trained specialists in control and automation engineering who are familiar with the applicable national standards.

It is essential that the documentation and the following notes and explanations are followed when installing and commissioning the components.

It is the duty of the technical personnel to use the documentation published at the respective time of each installation and commissioning.

The responsible staff must ensure that the application or use of the products described satisfy all the requirements for safety, including all the relevant laws, regulations, guidelines and standards.

#### **Disclaimer**

The documentation has been prepared with care. The products described are, however, constantly under development.

We reserve the right to revise and change the documentation at any time and without prior announcement. No claims for the modification of products that have already been supplied may be made on the basis of the data, diagrams and descriptions in this documentation.

#### **Trademarks**

Beckhoff® , TwinCAT® , EtherCAT® , Safety over EtherCAT® , TwinSAFE® , XFC® and XTS® are registered trademarks of and licensed by Beckhoff Automation GmbH.

Other designations used in this publication may be trademarks whose use by third parties for their own purposes could violate the rights of the owners.

#### **Patent Pending**

The EtherCAT Technology is covered, including but not limited to the following patent applications and patents:

EP1590927, EP1789857, DE102004044764, DE102007017835

with corresponding applications or registrations in various other countries.

The TwinCAT Technology is covered, including but not limited to the following patent applications and patents:

EP0851348, US6167425 with corresponding applications or registrations in various other countries.

### Fther**CAT**

EtherCAT® is registered trademark and patented technology, licensed by Beckhoff Automation GmbH, Germany

#### **Copyright**

© Beckhoff Automation GmbH & Co. KG, Germany.

The reproduction, distribution and utilization of this document as well as the communication of its contents to others without express authorization are prohibited.

Offenders will be held liable for the payment of damages. All rights reserved in the event of the grant of a patent, utility model or design.

## **1.1 Explanation of symbols**

The following symbols with corresponding warnings or explanatory text are used in the documentation. Read and follow the warnings.

#### **Symbols that warn of personal injury:**

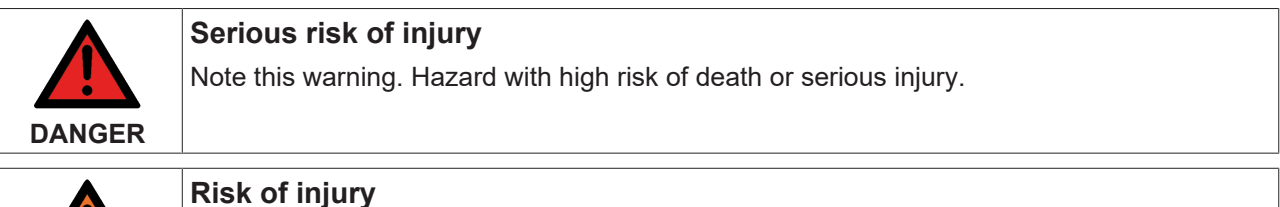

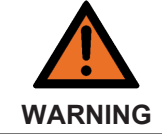

Note this warning. Hazard with medium risk of death or serious injury.

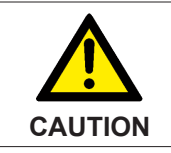

### **Personal injuries**

Note this warning. Hazard with a low degree of risk, which could lead to minor or moderate injury.

#### **Symbols that warn of damage to property or equipment:**

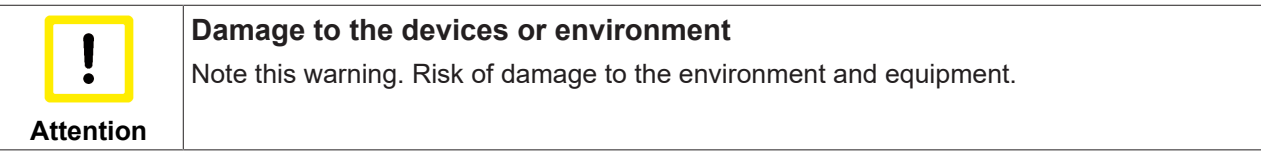

#### **Symbols indicating further information or tips:**

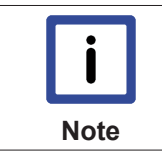

**Tip or pointer** This symbol indicates information that contributes to better understanding.

## **1.2 Related documents**

Please refer to the corresponding documentation for important information and notes regarding operation of the CX9020 Embedded PCs in potentially explosive atmospheres. In particular, read and follow the section of safety contained in this document:

<http://www.beckhoff.de>

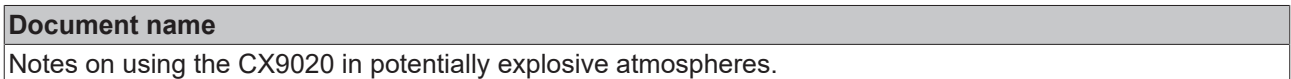

#### **Retaining the documentation**

This documentation is part of the Embedded-PC. Keep the documentation in the immediate vicinity of the battery pack throughout its entire service life. Ensure that personnel have access to the documentation at all times. Pass on the documentation to subsequent users, and in addition ensure that all supplementary information is included in the documentation.

### **1.3 Documentation issue status**

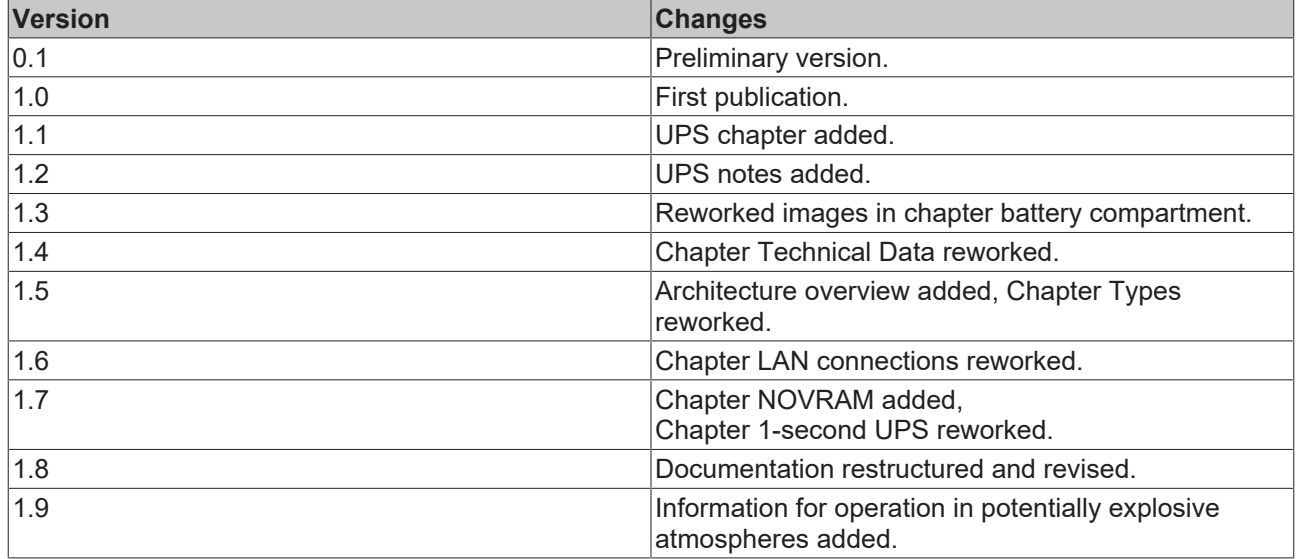

## **2 For your safety**

Read the chapter on safety and follow the instructions in order to protect from personal injury and damage to equipment.

#### **Limitation of liability**

All the components are supplied in particular hardware and software configurations appropriate for the application. Unauthorized modifications and changes to the hardware or software configuration, which go beyond the documented options, are prohibited and nullify the liability of Beckhoff Automation GmbH & Co. KG.

In addition, the following actions are excluded from the liability of Beckhoff Automation GmbH & Co. KG:

- Failure to comply with this documentation.
- Improper use.
- Use of untrained personnel.
- Use of unauthorized replacement parts.

### **2.1 Intended use**

The CX9020 Embedded PC is a control system designed for installation on a DIN rail in a control cabinet or terminal box. The Embedded PC series is used in conjunction with Bus Terminals for recording digital or analog signals from sensors and transferring them to actuators or higher-level controllers.

The Embedded PC is designed for a working environment that meets the requirements of protection class IP20. This involves finger protection and protection against solid foreign objects up to 12.5 mm, but not protection against water. Operation of the devices in wet and dusty environments is not permitted, unless specified otherwise. The specified limits for electrical and technical data must be adhered to.

#### **Potentially explosive atmospheres**

Device modification CX2900-0107 is mandatory for operation of the Embedded PC in potentially explosive atmospheres, zone 2/22. The device modification includes a factory-installed retainer bracket for mechanically securing the plug connectors.

The device modification is mandatory for operating the Embedded PC in the following potentially explosive atmospheres:

- 1. For Zone 2 atmospheres in which gas is present as a combustible material. Zone 2 means that an explosive atmosphere does usually not occur during normal operation, or only for a short time.
- 2. For Zone 22 atmospheres in which dust is present as a combustible material. Zone 22 means that an explosive atmosphere in the form of a cloud does usually not occur during normal operation, or only for a short time.

The Embedded PC must be installed in a housing, which ensures protection class IP 54 for gas according to EN 60079-15. A housing with protection class IP 54 is required for non-conductive dust. IP 6X is required for conductive dust according to EN 60079-31.

#### **Improper use**

The Embedded PC is not suitable for operation in the following areas:

- In potentially explosive atmospheres, the Embedded PC may not be used in other zones except for 2/22 and not without a suitable housing.
- Areas with an aggressive environment, e.g. aggressive gases or chemicals.
- Living areas. In living areas, the relevant standards and guidelines for interference emissions must be adhered to, and the devices must be installed in housings or control boxes with suitable attenuation of shielding.

### **2.2 Staff qualification**

All operations involving Beckhoff software and hardware may only be carried out by qualified personnel with knowledge of control and automation engineering. The qualified personnel must have knowledge of the administration of the Embedded PC and the associated network.

All interventions must be carried out with knowledge of control programming, and the qualified personnel must be familiar with the current standards and guidelines for the automation environment.

### **2.3 Safety instructions**

The following safety instructions must be followed during installation and working with networks and the software.

#### **Explosion protection**

Device modification CX2900-0107 is mandatory for operation of the Embedded PC in potentially explosive atmospheres, zone 2/22. The device modification entails the modification and relocation of the device label and a factory-fitted retainer bracket for mechanically securing the connectors.

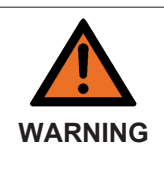

#### **Operation without device modification**

Without the CX2900-0107 device modification, the USB plug connectors may slip out of the USB ports due to vibration, which may trigger a deflagration or explosion.

The Embedded PC must only be used with the device modification, and the USB plug connectors must be secured to the retainer brackets with cable ties.

Tighten the screws of the DVI plug connector and, if present, also the screws of the fieldbus plug connectors, in order to prevent the plug connectors slipping out. Only use RJ45 connectors with an intact latch. Use cable ties to secure the USB plug connectors and RJ45 connectors to the retainer brackets.

The CXxxxx-N020 optional interface (audio interface) may not be used in potentially explosive atmospheres.

The Embedded PC must be installed in a housing, which ensures protection class IP54 for gas according to EN 60079-15. A housing with protection class IP54 is required for non-conductive dust. IP6X is required for conductive dust according to EN 60079-31.

Observe the temperature at the cable entry points into the housing. If the temperature during nominal operation is higher than 70 °C at the entry points or higher than 80 °C at the wire branching points, cables must be selected that are designed for these high temperatures and operation in potentially explosive atmospheres.

Maintain the prescribed ambient temperature during operation. The permissible ambient temperature lies within the range from 0 °C ... +60 °C.

Take measures to prevent the rated operating voltage exceeding 119 V through short-term interference voltages.

Switch off the power supply and ensure that no explosive atmosphere occurs when:

- Bus Terminals are connected or removed,
- the Embedded PC is wired or cables are connected,
- the front flap is opened,
- the CFast card, MicroSD card or battery is replaced.

#### **Mounting**

- Never work on live equipment. Always switch off the power supply for the device before installation, troubleshooting or maintenance. Protect the device against unintentional switching on.
- Observe the relevant accident prevention regulations for your machine (e.g. the BGV A 3, electrical systems and equipment).

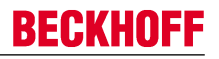

- Ensure standard-compliant connection and avoid risks to personnel. Ensure that data and supply cables are laid in a standard-compliant manner and ensure correct pin assignment.
- Observe the relevant EMC guidelines for your application.
- Avoid polarity reversal of the data and supply cables, as this may cause damage to the equipment.
- The devices contain electronic components, which may be destroyed by electrostatic discharge when touched. Observe the safety precautions against electrostatic discharge according to DIN EN 61340-5-1/-3.

#### **Working with networks**

- Restrict access to all devices to an authorized circle of persons.
- Change the default passwords to reduce the risk of unauthorized access. Regularly change the passwords.
- Install the devices behind a firewall.
- Apply the IT security precautions according to IEC 62443, in order to limit access to and control of devices and networks.

#### **Working with the software**

- Use up-to-date security software. The safe function of the PC can be compromised by malicious software such as viruses or Trojans.
- The sensitivity of a PC against malicious software increases with the number of installed and active software.
- Uninstall or disable unnecessary software.

Further information about the safe handling of networks and software can be found in the Beckhoff Information System: <http://infosys.beckhoff.de>

### **Document name**

Documentation about IPC Security

## **3 Transport and storage**

#### **Transport**

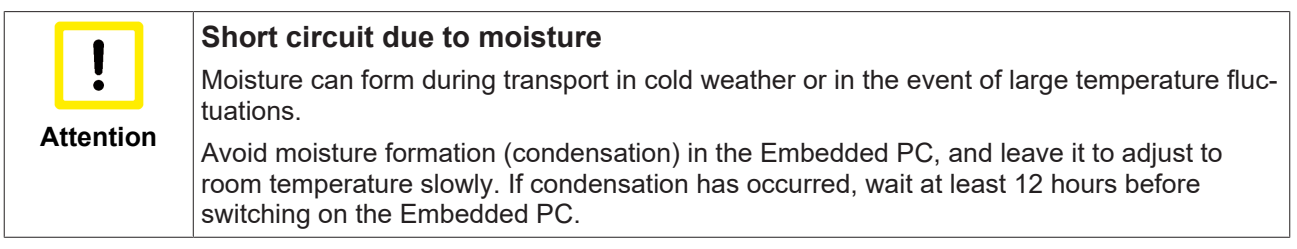

Despite the robust design of the unit, the components are sensitive to strong vibrations and impacts. During transport the Embedded PC must be protected from

- mechanical stress and
- use the original packaging.

*Table 1: Weight and dimensions.*

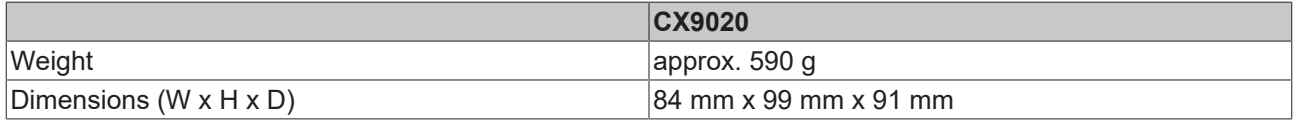

#### **Storage**

• The battery should be removed if the Embedded PC is stored at temperatures above 60 °C. The battery should be stored separate from the Embedded PC in a dry environment at a temperature between 0 °C and 30 °C.

The preset date and time are lost if the battery is removed.

• Store the Embedded PC in the original packaging.

## **4 Product overview**

The CX9020 Embedded PC is a full-fledged PC with the following basic configuration:

- two MicroSD card slots,
- two switched Gbit-Ethernet interfaces,
- four USB 2.0 interfaces,
- and a DVI-D interface

The operating system is Microsoft Windows Embedded Compact 7.

The Embedded PC features internal persistent data memory in the form of 128 kB NOVRAM. In the event of a power failure, important data are stored in the NOVRAM and are available again after a restart.

The CX9020 Embedded PC can be ordered ex factory with a 1-second UPS (CX9020-U900). The 1-second UPS enables up to 1 MB of persistent data to be saved to the MicroSD card in the event of a loss of power.

The basic CPU module can be ordered ex factory with an optional interface. The optional interface cannot be retrofitted.

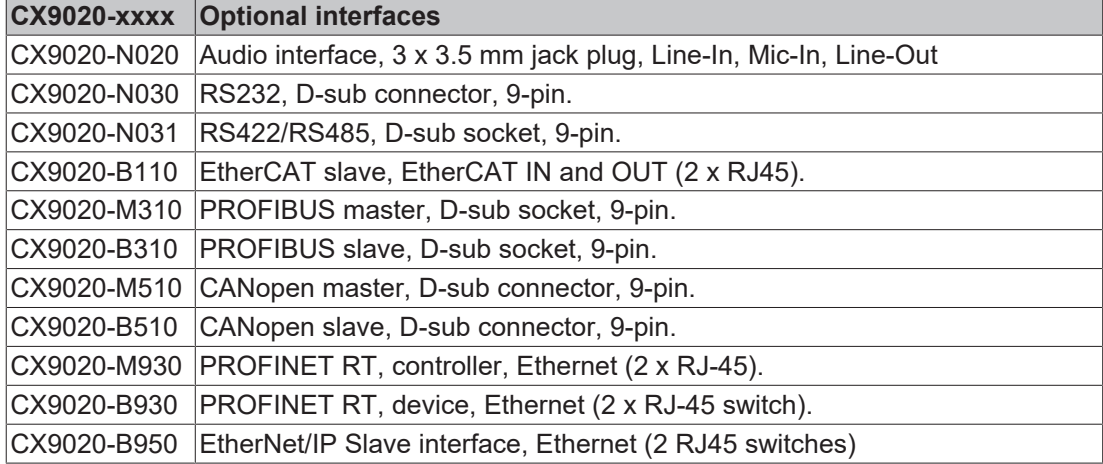

*Table 2: Available optional interfaces for the CX9020.*

#### **Power supply terminal**

The power supply terminal for the Embedded PC is located on the right-hand side. Bus Terminals (K-bus) or EtherCAT Terminals (E-bus) can be attached on the right-hand side of the power supply terminal. The power supply terminal automatically recognizes the respective bus system (K-bus or E-bus).

#### **Software**

In combination with the TwinCAT automation software the CX9020 Embedded PC becomes a powerful IEC 61131-3 PLC. Up to four virtual IEC 61131-CPUs can each be programmed with up to four tasks. All IEC 61131-3 languages can be used.

Functions for Motion Control are also available, such as simple point-to-point movements.

In addition to real-time execution of control tasks, the TwinCAT real-time kernel ensures that enough time remains for the user interface (HMI), to communicate with the real-time components via software interfaces such as ADS or OPC.

## **BECKHOFF**

## **4.1 Structure of the CX9020 Embedded PC**

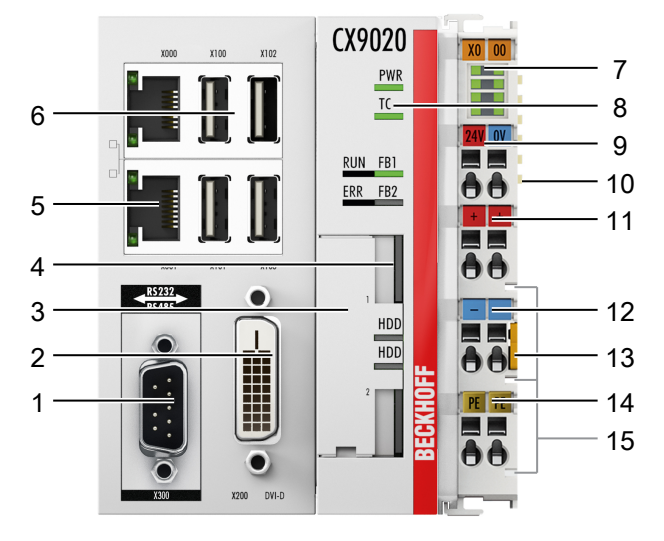

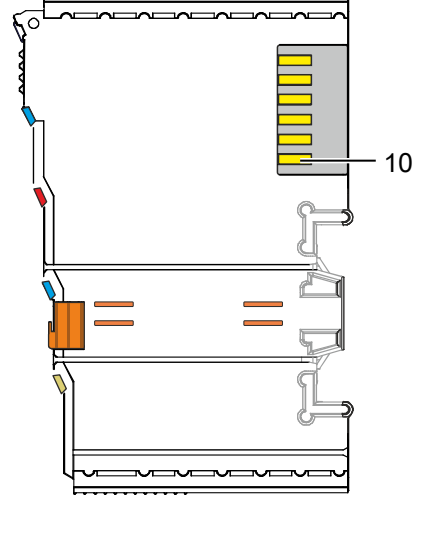

Fig. 1: Structure of the CX9020 Embedded PC.

*Table 3: Legend for the configuration.*

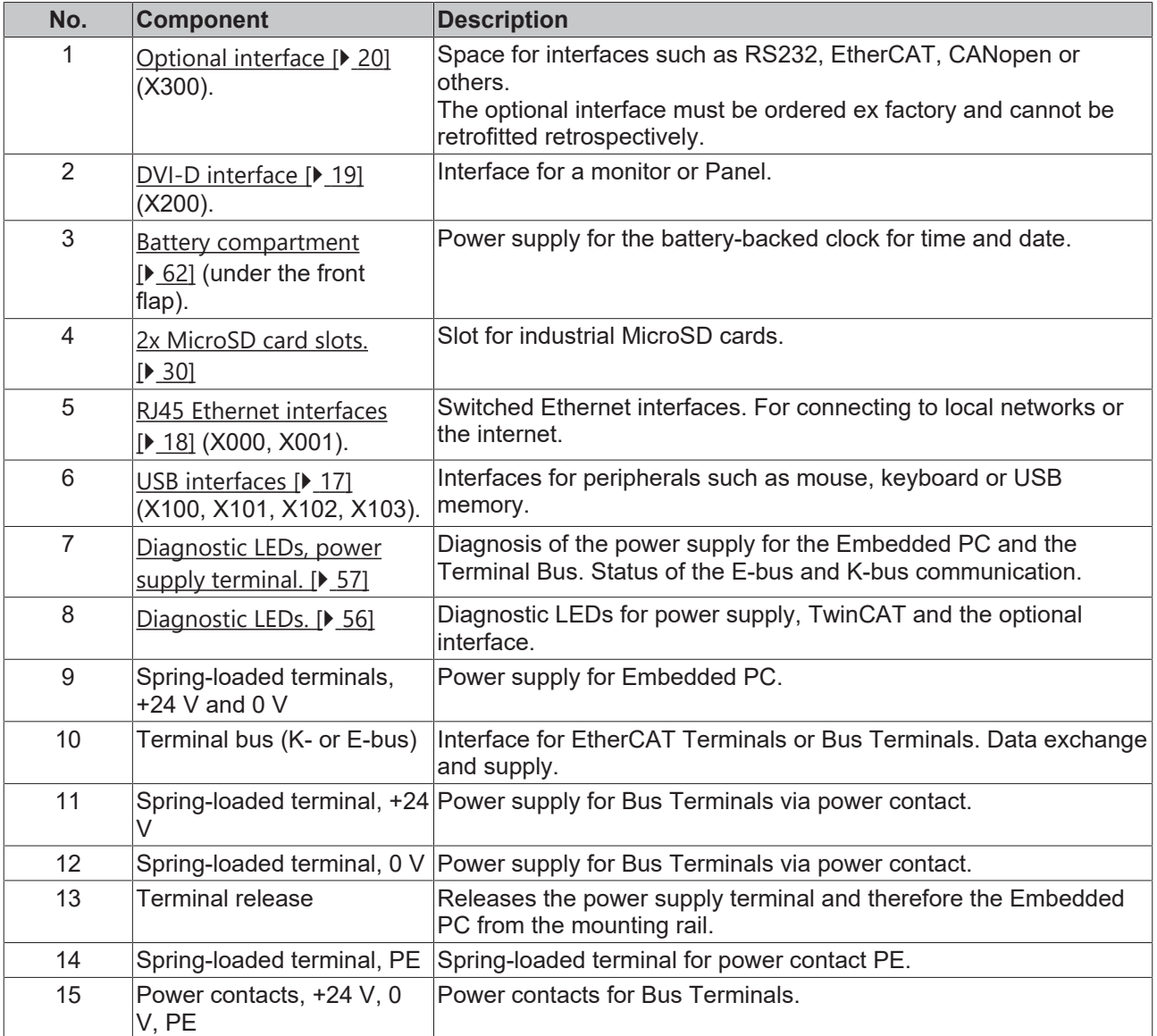

## **4.2 Name plate**

The CX9020 Embedded PC features a name plate on the left-hand side of the housing.

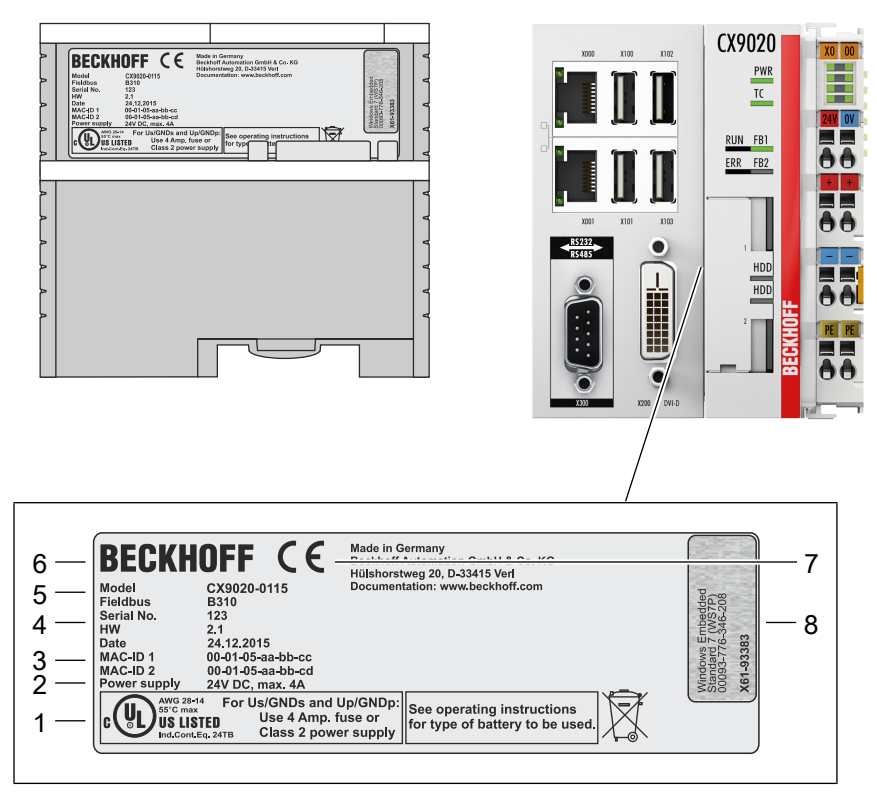

Fig. 2: CX9020 type plate.

*Table 4: Legend for the name plate.*

| No. | <b>Description</b>                                                                                                    |
|-----|----------------------------------------------------------------------------------------------------|
| 1   | UL approval with prescribed information on power supply, fuse, temperature and cable<br>cross-sections.                                                                                                    |
| 2   | Information on the power supply unit. 24 V DC, 4 A max.                                                                                                    |
| 3   | MAC addresses of the integrated Ethernet ports.<br>By default, the host name is formed from "CX-" plus the last 3 bytes of the MAC address:<br>Example: the host name CX-aabbcc is formed from the MAC address 00-01-05-aa-bb-cc. |
| 4   | Information on:                                                                                                    |
|     | • serial number,                                                                                                    |
|     | • hardware version                                                                                                    |
|     | • and date of manufacture.                                                                                                    |
| 5   | Information on the model. The last four numerals relate to the configuration of Embedded<br>PC.                                                                                                    |
| 6   | Manufacturer information including address.                                                                                                    |
| 7   | CE compliant.                                                                                                    |
| 8   | Windows license sticker (optional).                                                                                                    |

### **4.3 Types**

The CX9020 Embedded PC can be ordered with different software options. Use this overview in conjunction with the information on the name plate to ascertain the operating system and the TwinCAT version of the Embedded PC.

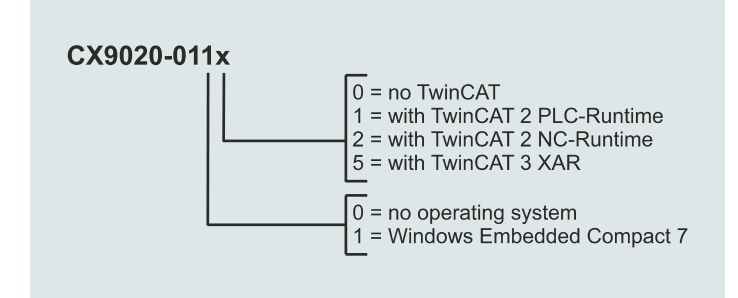

Fig. 3: Nomenclature for the CX9020 Embedded PC.

The CX9020 Embedded PC is available with the following software options:

*Table 5: CX9020 (1 GHz 1 core), ordering information for software.*

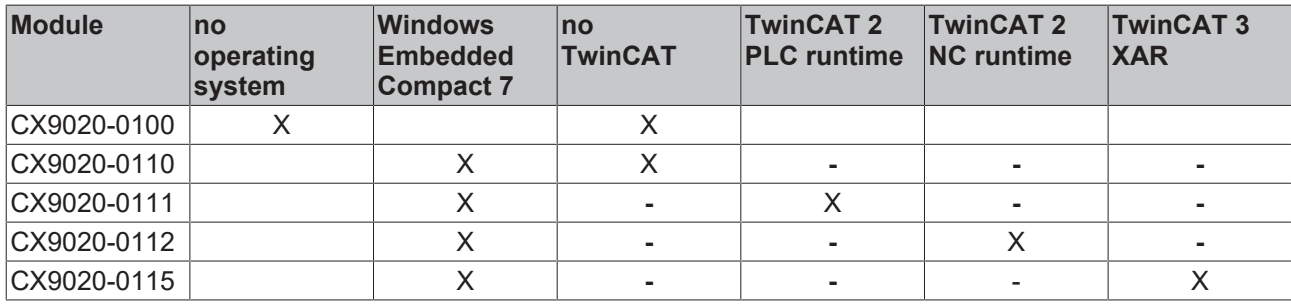

### **4.4 Architecture overview**

The architecture of the CX9020 Embedded PC is described below.

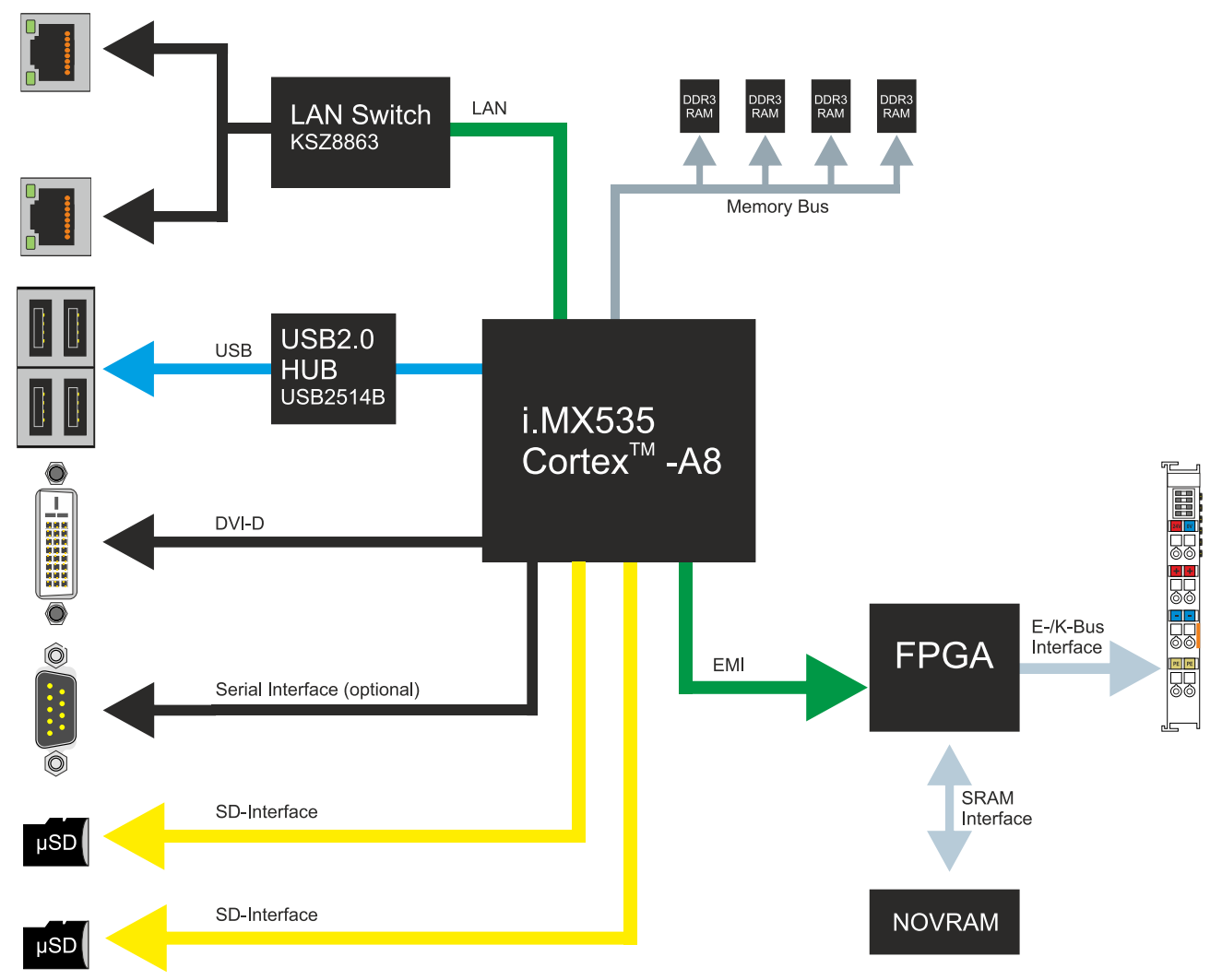

The CX9020 Embedded PC is based on the ARMv7-A microarchitecture developed by ARM®. The following CPU is used in the CX9020:

• i.MX535 CortexTM-A8

Details for the CPU can be read at ARM. The memory is connected directly to the CPU. The Embedded PC is available in one memory configuration: with 1 GB DDR3 RAM. The memory is not extendable. The CX9020 Embedded PC has two MicroSD card slots.

The CPU provides all required interfaces:

- 2x switched Ethernet RJ45 ports
- 4x USB 2.0
- DVI-D
- serial interface (CX9020-N03x)
- 1 EMI to FPGA for K-bus/E-bus and NOVRAM
- 2x MicroSD card slots

The interfaces USB, DVI, and LAN are standard interfaces. They can be used for operating devices that comply with the standard. Only digital signals can be transmitted via the DVI-D interface.

The RJ45 interfaces are fed to an internal switch and no additional Ethernet switches are required.

## **BECKHOFF**

## **5 Description of the interfaces**

## **5.1 USB (X100, X101, X102, X103)**

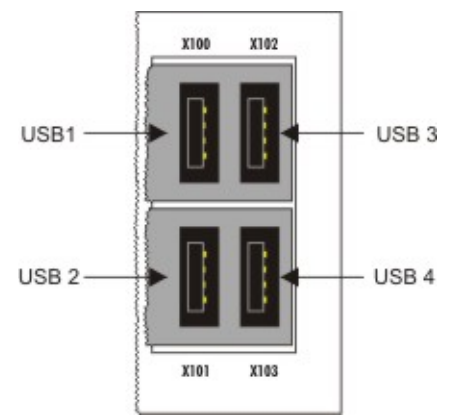

Fig. 4: USB interfaces (X100, X101, X102, X103).

The Embedded PC has four independent USB interfaces for connecting keyboards, mice, touchscreens and other input or data storage devices.

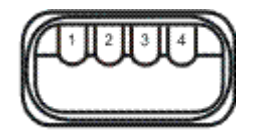

Fig. 5: USB interface, pin numbering.

Note the power consumption of the individual devices. Each interface is limited to 500 mA. The USB interface is of type A and corresponds to the USB 2.0 specification.

*Table 6: USB interfaces (X100, X101, X102, X103), pin assignment.*

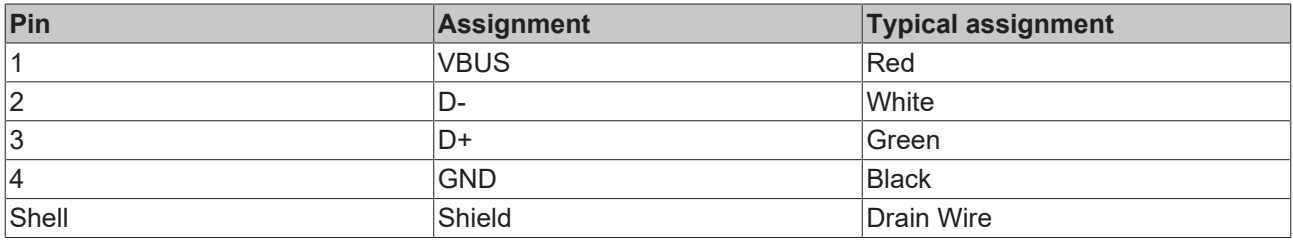

## **5.2 Ethernet RJ45 (X000, X001)**

Both Ethernet interfaces are switched and independent of each other. Please note the following points for an Embedded PC with switched Ethernet interfaces:

- The Embedded PC may not be connected to a local network if at the same time EtherCAT is operated via the second EtherNET interface. The EtherCAT telegrams (broadcast) disturb the local network, the consequence being that the Embedded PC can no longer be reached via a host PC.
- No additional switch is required for a line topology.

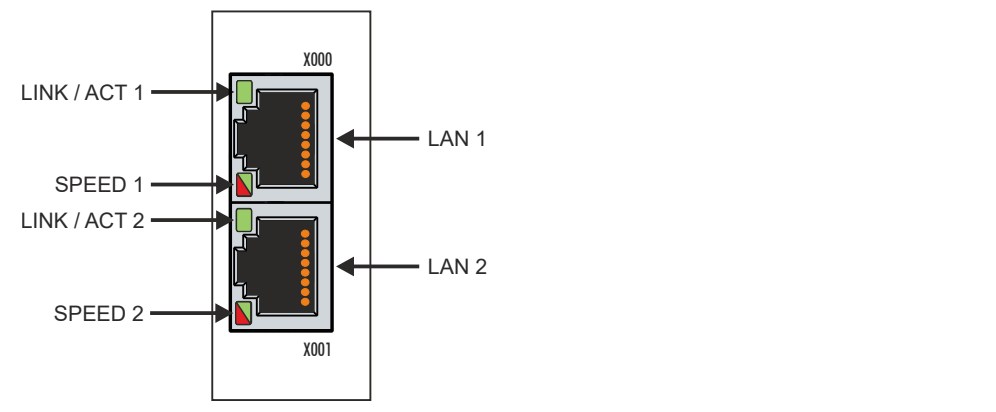

Fig. 6: Ethernet interface X000, X001.

Both Ethernet interfaces reach speeds of 10 / 100 Mbit. The LEDs on the left of the interfaces indicate the connection status. The upper LED (LINK/ACT) indicates whether the interface is connected to a network. If this is the case the LED is yellow. The LED flashes when data transfer on the interface is in progress.

The lower LED (SPEED) indicates the connection speed. The LED is not lit if the speed is 10 Mbit. At 100 Mbit the LED is green.

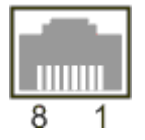

Fig. 7: Ethernet interface, pin numbering.

*Table 7: Ethernet interface X000 and X001, pin assignment.*

| PIN | Signal     | <b>Description</b> |
|-----|------------|--------------------|
|     | $TD +$     | Transmit +         |
| 2   | TD-        | Transmit -         |
| 3   | $RD +$     | Receive +          |
| 14  | connected  | not used           |
| 5   |            |                    |
| 16  | <b>RD-</b> | Receive -          |
|     | connected  | not used           |
| 18  |            |                    |

## **BECKHOFF**

## **5.3 DVI-D (X200)**

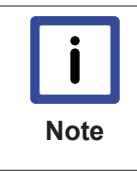

#### **VGA adapter not compatible**

The DVI interface does not implement VGA signals, therefore CRT-VGA monitors cannot be connected to the Embedded PC.

A DVI-D to VGA adapter cannot be used

The DVI-D interface transfers digital data and is suitable for connecting a digital display. The resolution at the display or the Beckhoff Control Panel depends on the distance from the display device. The maximum distance is 5 m. Beckhoff offers various Panels with an integrated "DVI extension". These make a cable length of up to 50 meters possible.

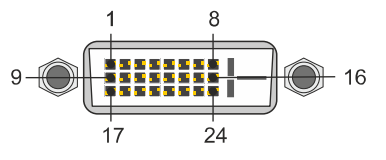

Fig. 8: DVI-D interface X200.

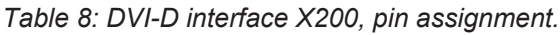

| Pin       | Assignment                  | Pin | Assignment                       | Pin | Assignment               |
|-----------|-----------------------------|-----|----------------------------------|-----|--------------------------|
|           | TMDS Data 2-                | 9   | TMDS Data 1-                     | 17  | TMDS Data 0-             |
| <u> 2</u> | TMDS Data 2+                | 10  | TMDS Data 1+                     | 18  | TMDS Data 0+             |
| 3         | TMDS Data 2/4 Shield        | 11  | TMDS Data 1/3 Shield   19        |     | TMDS Data 0/5 Shield     |
| 14        | not connected               | 12  | not connected                    | 20  | not connected            |
| 5         | not connected               | 13  | not connected                    | 21  | not connected            |
| 6         | <b>DDC Clock</b>            | 14  | +5V Power                        | 22  | <b>TMDS Clock Shield</b> |
|           | <b>DDC Data</b>             | 15  | Ground (+5V, Analog<br>H/V Sync) | 23  | TMDS Clock +             |
| 8         | <b>Analog Vertical Sync</b> | 16  | <b>Hot Plug Detect</b>           | 24  | <b>TMDA Clock -</b>      |

*Table 9: DVI-D interface X200, resolution at the monitor.*

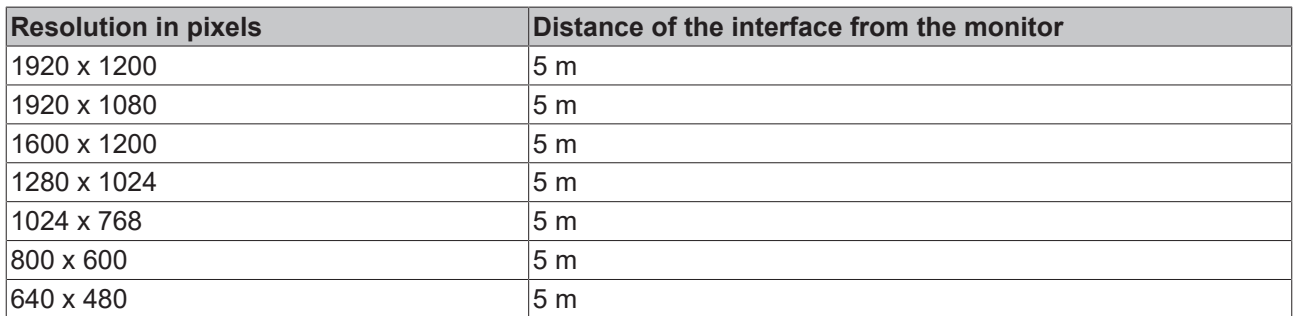

The Embedded PC also supports higher resolutions, based on the DVI standard. A maximum resolution of 2560 x 1440 pixels can be set on the Embedded PC. Whether this resolution is achieved depends on the monitor, the cable quality and the cable length.

## **5.4 Optional interfaces**

### **5.4.1 Audio interface (N020)**

Two inputs are available: "LINE IN" (X300) and "MIC IN" (X301). The "LINE OUT" interface (X302) is intended for audio signal output. The 3.5 mm sockets are designed for jack plugs. It can also be used for connecting headphones with a maximum output of 200 mW.

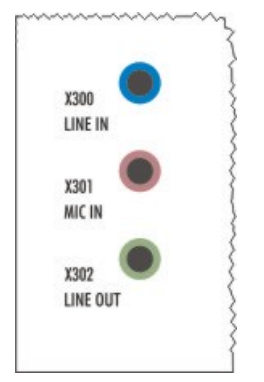

Fig. 9: Audio interface X300, X301, X302.

The audio interfaces are accessed via the operating system.

The audio interface operates in stereo mode as standard, using stereo outputs/inputs and a single-channel input for the microphone. The inputs should be connected as indicated.

#### **Line In / Line Out jack plugs**

The left channel is transferred via the tip of the jack plug, the right channel via the first ring. The remainder of the sleeve is used for earthing.

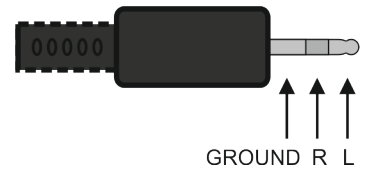

Fig. 10: Line In / Line Out X300, X302 jack plugs.

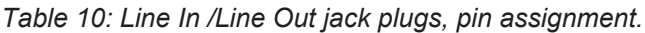

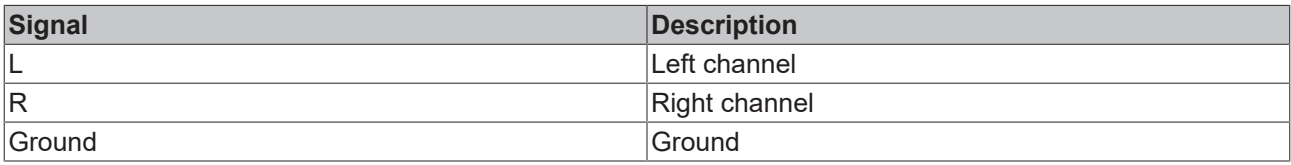

#### **Mic In jack plug**

The only existing channel is transferred via the tip, the remainder of the sleeve is used for earthing.

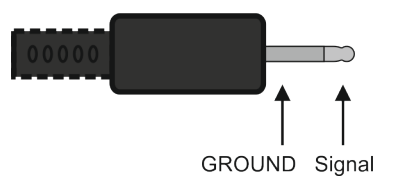

Fig. 11: Mic In X301 jack plug.

### **5.4.2 RS232 (N030)**

The optional N030 interface provides an RS232 interface (X300). The RS232 interface is implemented on a 9-pin D-sub connector.

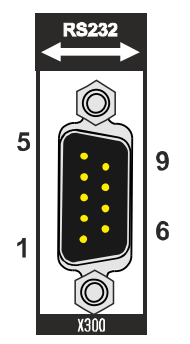

Fig. 12: RS232 interface X300 with pin numbering.

The maximum baud rate on both channels is 115 kbit. The interface parameters are set via the operating system or from the PLC program.

*Table 11: RS232 interface X300, pin assignment.*

| PIN            | Signal     | <b>Type</b> | <b>Description</b>    |
|----------------|------------|-------------|-----------------------|
|                | <b>DCD</b> | Signal in   | Data Carrier Detected |
| $\overline{2}$ | RxD        | Signal in   | Receive Data          |
| 3              | TxD        | Signal out  | Transmit Data         |
| 4              | <b>DTR</b> | Signal out  | Data Terminal Ready   |
| 5              | <b>GND</b> | Ground      | Ground                |
| 6              | <b>DSR</b> | Signal in   | Dataset Ready         |
|                | <b>RTS</b> | Signal out  | Request to Send       |
| 8              | <b>CTS</b> | Signal in   | Clear to Send         |
| 19             | l RI       | Signal in   | Ring Indicator        |

### **5.4.3 RS422/RS485 (N031)**

The optional N031 interface provides an RS422 or RS485 interface (X300). The interface is implemented on a 9-pin D-sub connector.

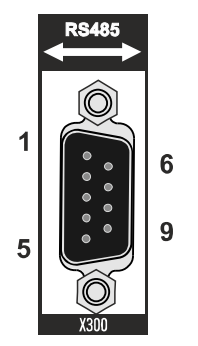

Fig. 13: RS485 interface X300 with pin numbering.

The maximum baud rate on both channels is 115 kbit. The interface parameters are set via the operating system or from the PLC program.

*Table 12: RS422/485 interface, pin assignment.*

| <b>PIN</b> | Signal     | <b>Type</b> | <b>Description</b> |
|------------|------------|-------------|--------------------|
| 12         | $TxD+$     | Data-Out +  | Transmit 422       |
| 3          | $RxD+$     | Data-In +   | Receive 422        |
| 5          | <b>GND</b> | Ground      | Ground             |
| 6          | <b>VCC</b> | <b>VCC</b>  | $+5V$              |
|            | TxD-       | Data-Out -  | Transmit 422       |
| 8          | RxD-       | Data-In -   | Receive 422        |

For RS485 pins 2 and 3 (data +) must be connected, and pins 7 and 8 (data –).

By default the interface is parameterized as follows on delivery:

*Table 13: Default setting, RS485 without echo with end point (terminated).*

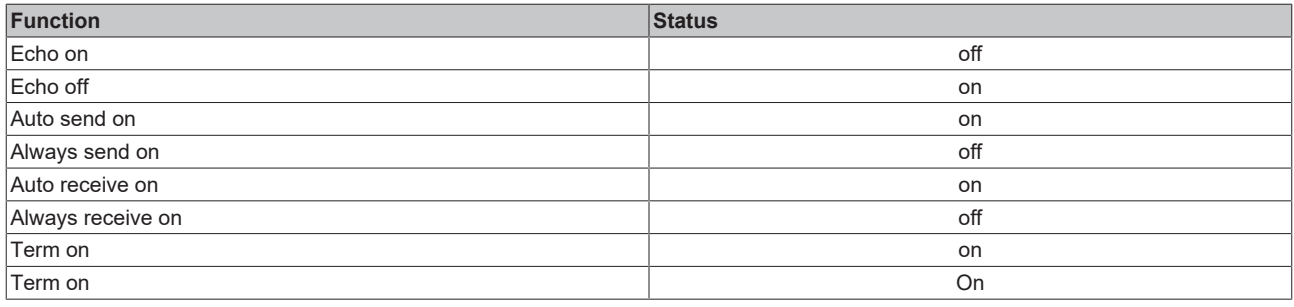

#### **Other configurations for the RS485 interface**

Other configurations for the RS485 interface can be ordered ex factory. The following options are available:

- N031-0001 RS485 with echo, end point (terminated).
- N031-0002 RS485 without echo, stub (without termination).
- N031-0003 RS485 with echo, stub (without termination).
- N031-0004 RS422 full duplex end point (terminated).

An RS485 interface cannot be configured retrospectively and must always be ordered ex factory as required.

### **5.4.4 EtherCAT slave (B110)**

The latest generation of Embedded PCs can be ordered ex factory with an EtherCAT slave interface (B110). On the devices the optional B110 interface is referred to as X300.

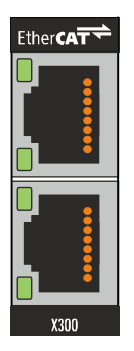

Fig. 14: EtherCAT slave interface X300.

The incoming EtherCAT signal is connected to the upper LAN interface. The lower LAN interface relays the signal to other EtherCAT slave devices.

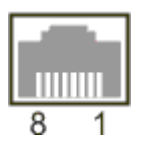

Fig. 15: EtherCAT slave LAN interface, pin numbering.

*Table 14: EtherCAT slave interface X300, pin assignment.*

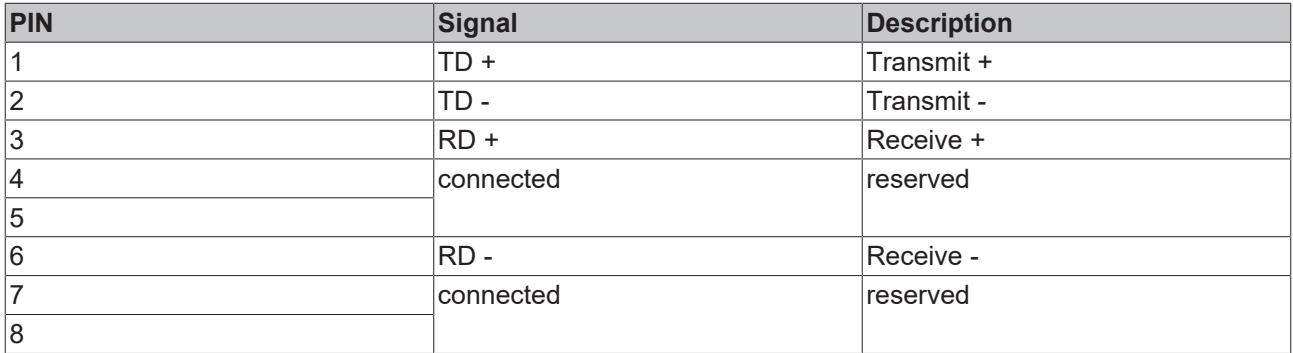

For the optional EtherCAT slave interface (B110), documentation with further information is available for download from the Beckhoff website:

<https://www.beckhoff.de/german/download/epc.htm?id=71003127100362>

#### **Document name**

CXxxx0-B110 optional interface EtherCAT slave.

### **5.4.5 PROFIBUS (x310)**

Pin 6 transfers 5  $V_{DC}$  pin 5 transfers GND for the active termination resistor. These must never be used for other functions, as this can lead to destruction of the device.

Pins 3 and 8 transfer the PROFIBUS signals. These must never be swapped over, as this will prevent communication.

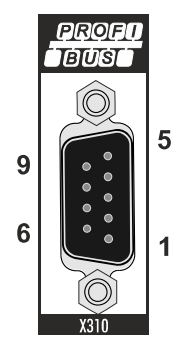

Fig. 16: PROFIBUS interface X310 with pin numbering.

The Profibus bus line is connected via a 9-pin D sub with the following pin assignment:

*Table 15: PROFIBUS interface X310, pin assignment.*

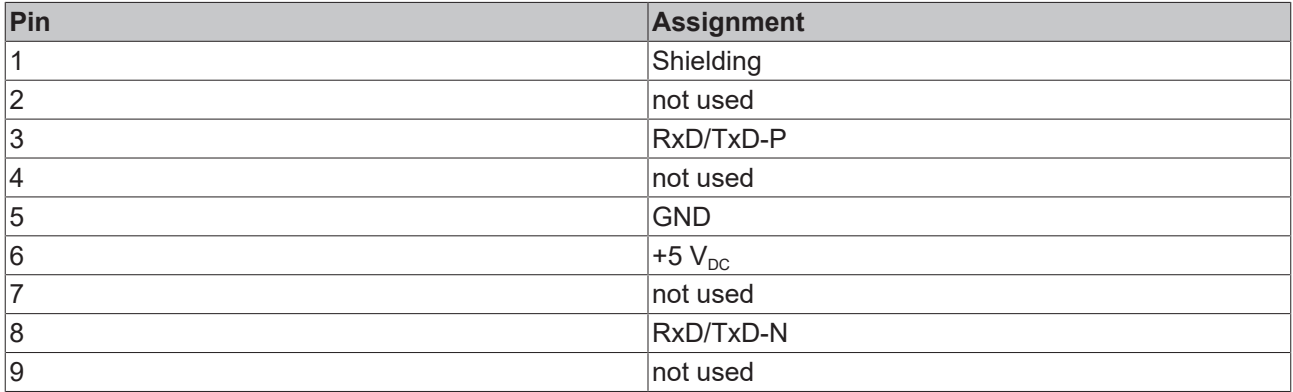

*Table 16: Wire colors of the PROFIBUS line.*

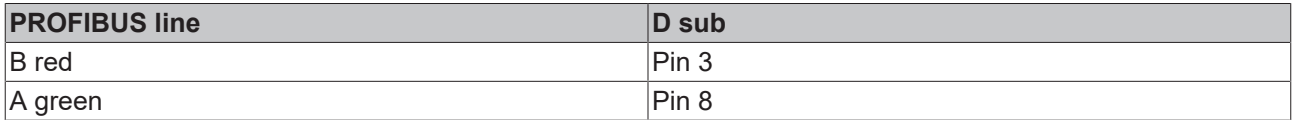

For the optional PROFIBUS interface (x310), documentation with further information is available for download from the Beckhoff website:

<https://www.beckhoff.de/german/download/epc.htm?id=71003127100362>

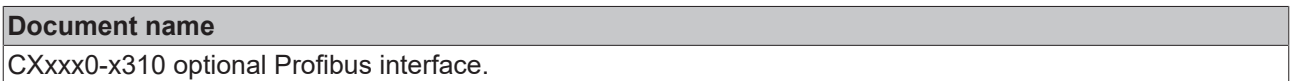

## **BECKHOFF**

### **5.4.6 CANopen (x510)**

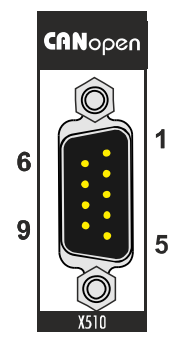

Fig. 17: CANopen interface X510 with pin numbering.

The CAN bus line is connected via a 9-pin D-sub socket with the following configuration:

*Table 17: CANopen interface X510, pin assignment.*

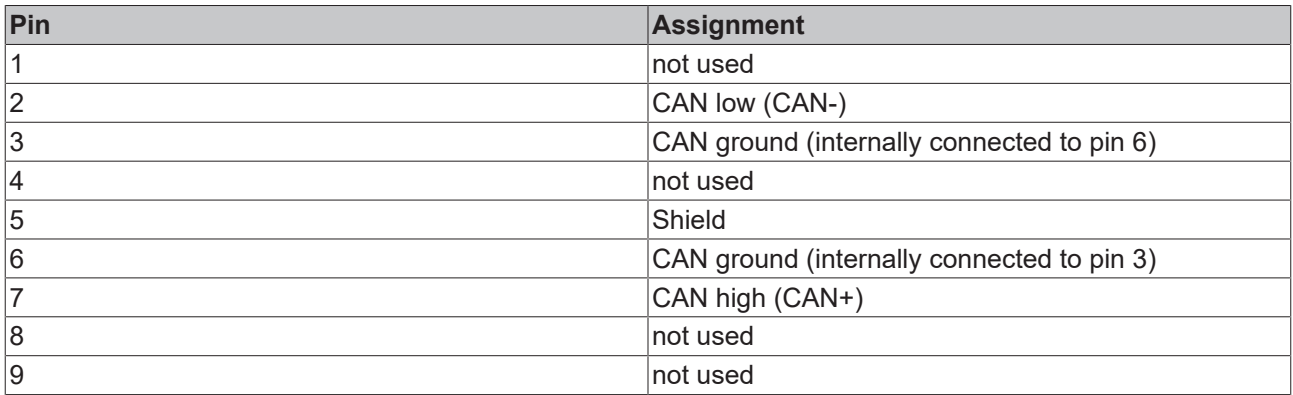

For the optional CANopen interface (x510), documentation with further information is available for download from the Beckhoff website:

<https://www.beckhoff.de/german/download/epc.htm?id=71003127100362>

#### **Document name**

CXxxx0-x510 optional CANopen interface.

### **5.4.7 PROFINET RT (x930)**

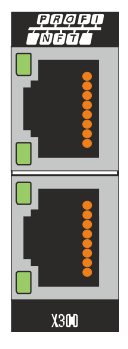

Fig. 18: PROFINET RT interface X300.

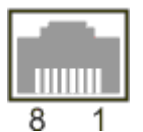

Fig. 19: *PROFINET RT LAN interface, pin numbering.*

*Table 18: PROFINET RT interface, pin assignment.*

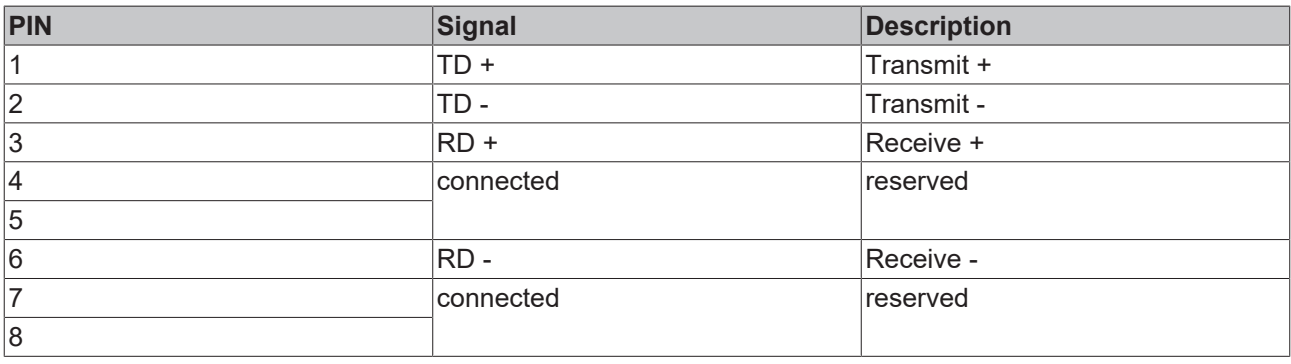

## **6 Commissioning**

### **6.1 Assembly**

### **6.1.1 Note the permissible installation positions**

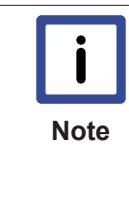

#### **Increased heat generation**

The Embedded PC may overheat if the installation position is incorrect or the minimum distances are not adhered to.

The Embedded PC may only be operated at ambient temperatures of up to 60 °C. Ensure adequate ventilation. Select a horizontal installation position. Leave at least 30 mm clearance above and below the Embedded PC.

Install the Embedded PC horizontally in the control cabinet on a mounting rail, in order to ensure optimum heat dissipation.

Note the following specifications for the control cabinet:

- The Embedded PC should only be operated at ambient temperatures between -25 °C and 60 °C. Measure the temperature below the Embedded PC at a distance of 30 mm to the cooling fins, in order to determine the ambient temperature correctly.
- Adhere to the minimum distances of 30 mm above and below the Embedded PCs.
- Additional electrical equipment affects the heat generation in the control cabinet. Select a suitable control cabinet enclosure depending on the application, or ensure that excess heat is dissipated from the control cabinet.

#### **Correct installation position**

The Embedded PC must be installed horizontally on the mounting rail. Ventilation openings are located at the top and bottom of the housing. This ensures an optimum airflow through the Embedded PC in vertical direction. In addition, a minimum clearance of 30 mm above and below the Embedded PCs required, in order to ensure adequate ventilation.

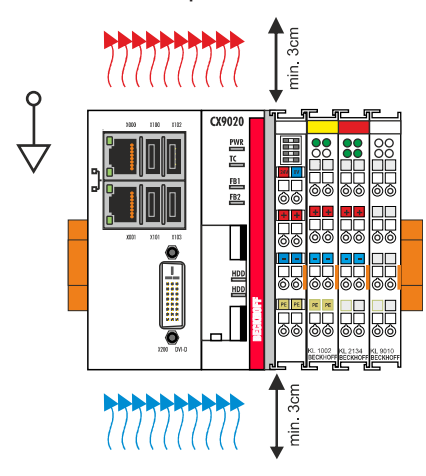

Fig. 20: CX9020 Embedded PC, permissible installation position.

If vibrations and impact occurs in the same direction as the mounting rail, the Embedded PC must be secured with an additional bracket, in order to prevent it slipping.

#### **Incorrect installation positions**

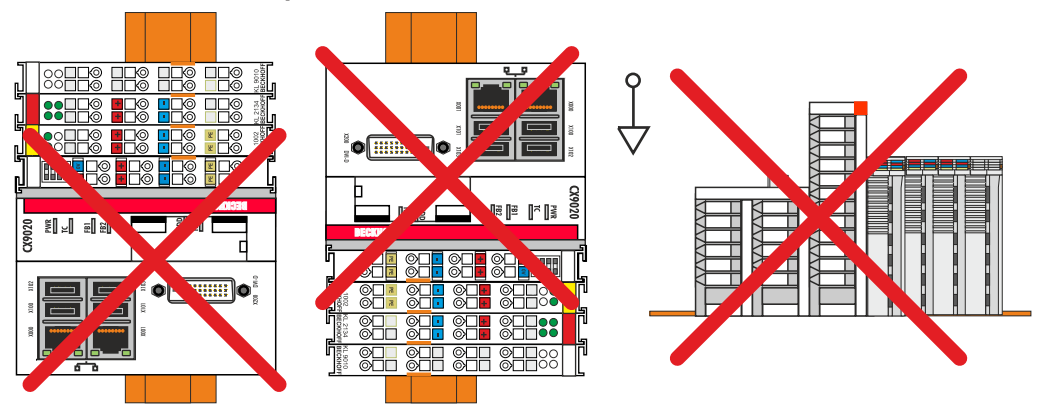

Fig. 21: CX9020 Embedded PC, invalid installation positions.

### **6.1.2 Attaching on mounting rail**

The housing is designed such that the Embedded PC can be pushed against the mounting rail and latched onto it.

Requirements:

• Mounting rail of type TS35/7.5 or TS35/15 according to DIN EN 60715.

#### **Secure the Embedded PC on the mounting rail as follows:**

1. Unlock the latches at the top and bottom.

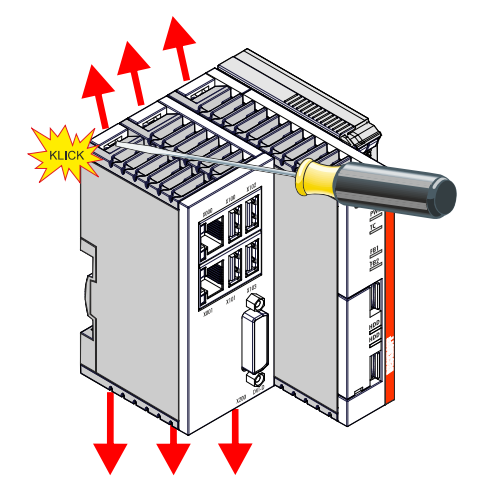

2. Place the Embedded PC at the front of the mounting rail. Slightly press the Embedded PC onto the mounting rail until a soft click can be heard and the Embedded PC has latched.

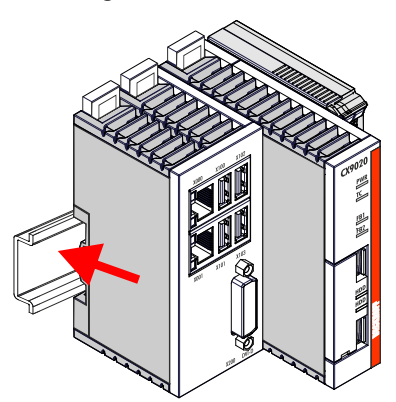

3. Then lock the latches again.

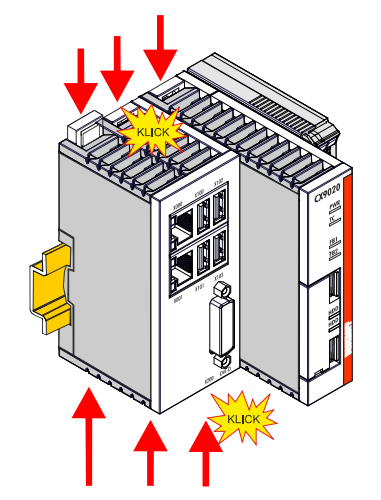

 $\Rightarrow$  You have installed the Embedded PC successfully. Double-check the correct installation and latching of the Embedded PC on the mounting rail.

### **6.1.3 MicroSD card installation and removal**

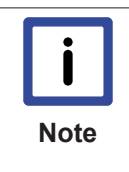

#### **Loss of data**

MicroSD cards are subjected to heavy load during operation and have to withstand many write cycles and extreme ambient conditions. MicroSD cards from other manufacturer may fail, resulting in data loss.

Only use industrial MicroSD cards provided by Beckhoff.

The card for the operating system must be inserted in the upper slot (Slot 1). The lower slot (Slot 2) is intended for a further MicroSD card. Data or additional programs can be stored here.

The eject mechanism is based on the push/push principle. The installation and removal of the MicroSD cards is illustrated in the following.

Requirements:

• The Embedded PC must be switched off. The MicroSD cards may only be installed or removed when the Embedded PC is switched off.

#### **Removing the MicroSD card**

- 1. Gently push the MicroSD card. A soft click can be heard when the card is released.
- 2. The card is lifted by approx. 2-3 mm from the housing. Pull out the card.

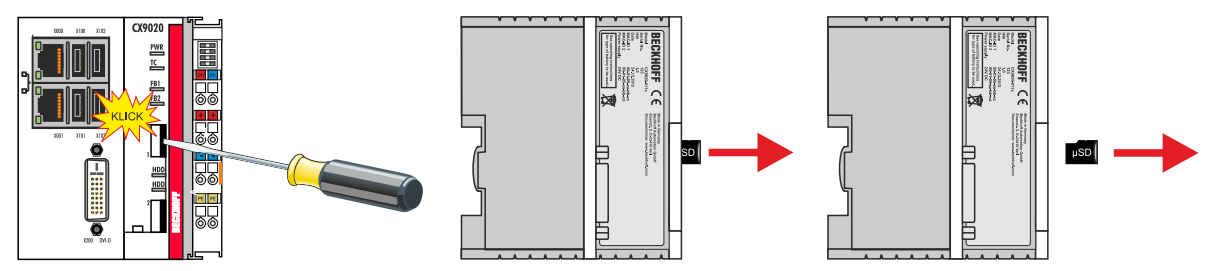

#### **Installing a MicroSD card**

1. Push the MicroSD card into the Micro SD card slot.

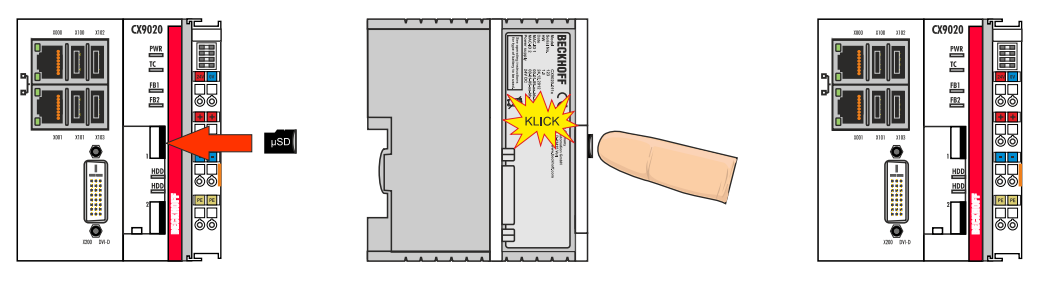

2. A soft click can be heard when the MicroSD card engages.

 $\Rightarrow$  The card is positioned correctly, if it is located approx. 1 mm lower than the front of the housing.

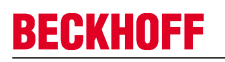

### **6.1.4 Installing passive EtherCAT Terminals**

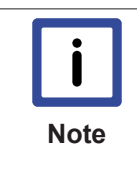

#### **Incorrectly installed passive EtherCAT Terminals**

The E-bus signal between an Embedded PC and the EtherCAT Terminals can be impaired due to incorrectly installed passive EtherCAT Terminals.

Passive EtherCAT Terminals should not be installed directly on the power supply unit.

EtherCAT Terminals that do not take part in active data exchange are referred to as passive terminals. Passive EtherCAT Terminals have no process image and do not require current from the terminal bus (Ebus).

Passive EtherCAT Terminals (e.g. EL9195) can be detected in TwinCAT. In the tree structure the EtherCAT Terminal is displayed without process image, and the value in column "E-bus (mA)" does not change, compared to the preceding EtherCAT Terminal.

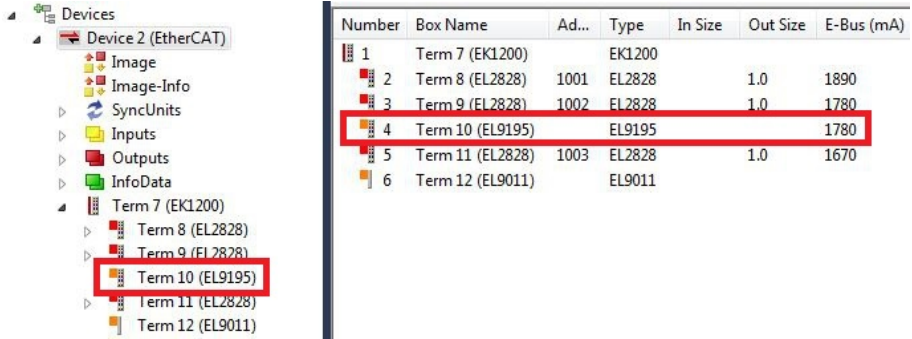

Fig. 22: Identifying a passive EtherCAT Terminal in TwinCAT.

The entry "Current consumption via E-Bus" in the technical data of an EtherCAT Terminal indicates whether a particular EtherCAT Terminal requires power from the terminal bus (E-bus).

The following diagram shows the permissible installation of a passive EtherCAT Terminal. The passive EtherCAT Terminal was not directly attached to the power supply unit.

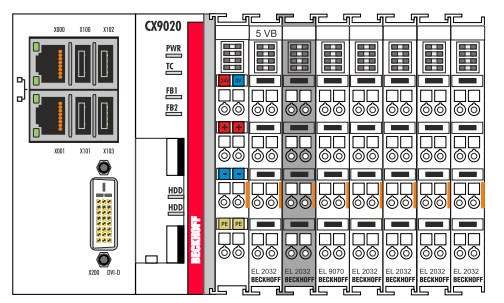

Fig. 23: Passive EtherCAT Terminals, permissible installation.

The following diagram shows the invalid installation of a passive EtherCAT Terminal.

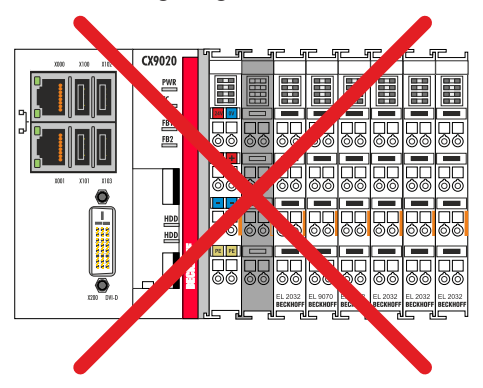

Fig. 24: Passive EtherCAT Terminals, invalid installation.

## **6.2 Connecting the power supply**

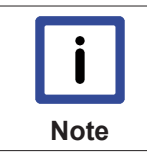

#### **Damage to the Embedded PCs**

The Embedded PCs may be damaged during wiring. The cables for the power supply should only be connected in de-energized state.

The power supply terminals require an external voltage source, which provides 24 V DC (-15% / +20%). The power supply terminal must provide 4 A at 24 V, in order to ensure the operation of the Embedded PCs in all situations.

A 4 A fuse should be used for the power supply of the Embedded PC.

The cabling of the Embedded PC in the control cabinet must be done in accordance with the standard EN 60204-1:2006 PELV = Protective Extra Low Voltage:

- The "PE" and "0 V" conductors of the voltage source for a basic CPU module must be on the same potential (connected in the control cabinet).
- Standard EN 60204-1:2006, section 6.4.1:b stipulates that one side of the circuit, or a point of the energy source for this circuit must be connected to the protective earth conductor system.

#### **Connection example**

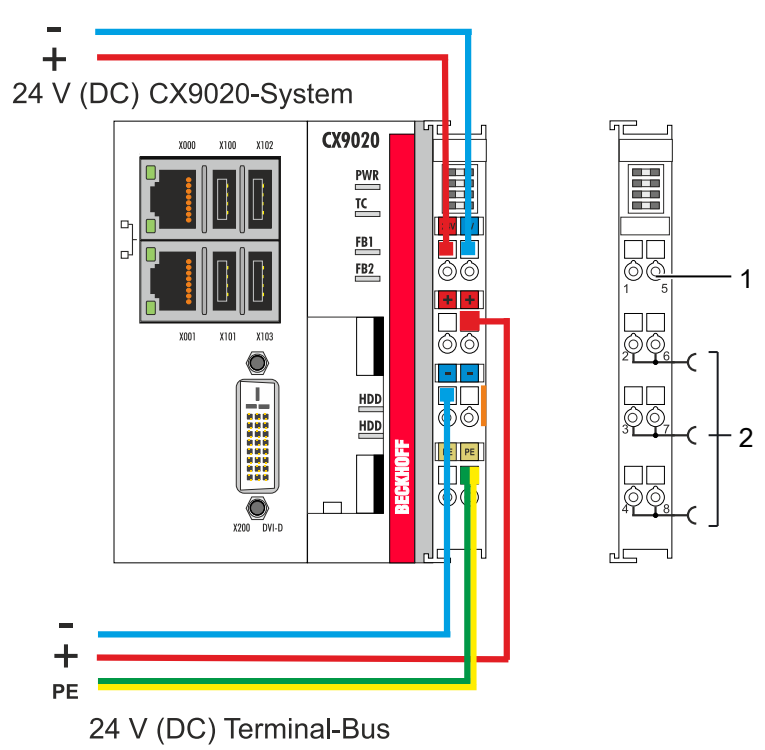

*Table 19: Legend for the connection example*

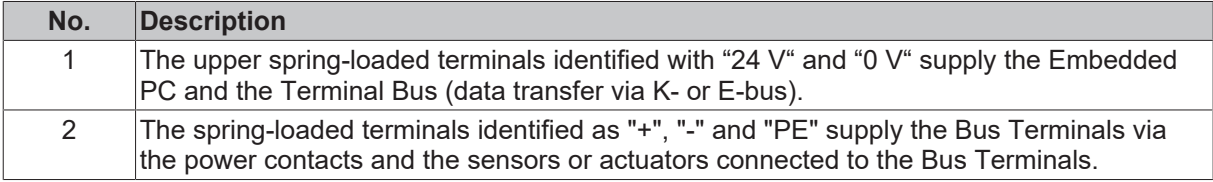

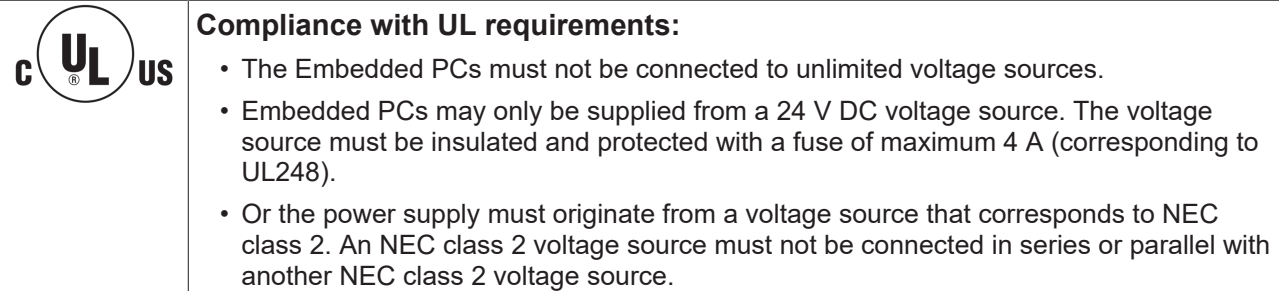

#### **Opening and closing spring-loaded terminals:**

The cables of an external voltage source are connected to the power supply unit with spring-loaded terminals. Connect the cables as follows:

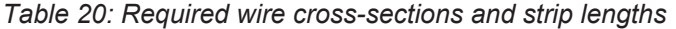

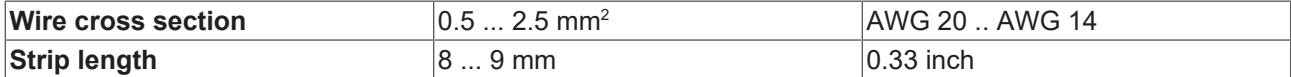

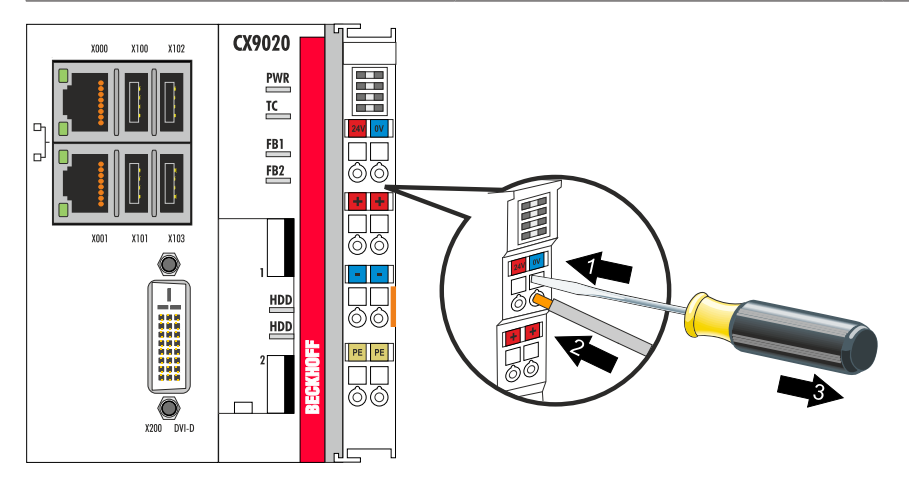

- 1. Open a spring-loaded terminal by slightly pushing with a screwdriver or a rod into the square opening above the terminal.
- 2. The wire can now be inserted into the round terminal opening without any force.
- 3. The terminal closes automatically when the pressure is released, holding the wire safely and permanently.

#### **Power supply unit LEDs**

The voltage sources have been connected to the power supply unit successfully when the two upper power supply terminal LEDs light up in green.

• The left LED (Us) indicates the supply of the basic CPU module and terminal bus.

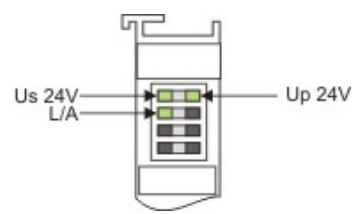

• The red LED (Up) indicates the Bus Terminal supply via the power contacts.

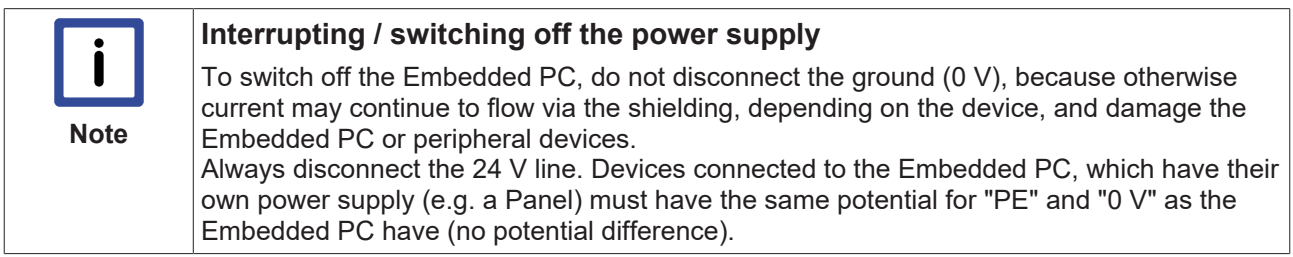

## **6.3 Switching on**

Please ensure that the Embedded PC is fully configured before switching on the Embedded PC.

#### **Switch on the Embedded PC as follows:**

- 1. Ensure that all extension, system and fieldbus modules are connected correctly.
- 2. Check whether the right CX2100 power supply unit and the right installation position were selected.
- 3. Check whether the Embedded PC is mounted securely on the DIN rail and all required Bus Terminals are connected.
- 4. Only then switch on the power supply for the power supply unit.
- $\Rightarrow$  The Embedded PC starts automatically when the external power supply is switched on. The pre-installed operating system is started and all connected extension, system and fieldbus modules are configured.

### **6.4 Switching off**

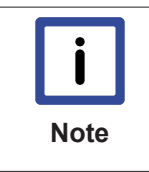

#### **Loss of data**

If the Embedded PC is switched off during operation, data on the CFast card or other hard disks may be lost.

Do not disconnect the Embedded PC during operation.

#### **Switch off the Embedded PC as follows:**

- 1. Stop all running programs properly, e.g. the control software on the Embedded PC.
- 2. Shut down the operating system.
- 3. Do not switch off the external power supply until all other tasks have been completed, in order to switch off the Embedded PC.

## **7 Configuration**

### **7.1 Windows Embedded Compact 7**

### **7.1.1 Setting up the audio interface (N020)**

Under Windows Embedded Compact 7, the Beckhoff CX configuration tool can be used for the audio settings.

Requirements:

- Embedded PC with audio interface.
- Windows Embedded Compact 7.

#### **Proceed as follows:**

- 1. Open the Beckhoff CX configuration tool under **Start > Control Panel > CX Configuration**. The Beckhoff CX configuration tool window opens.
- 2. Click on the **Miscellaneous** tab.

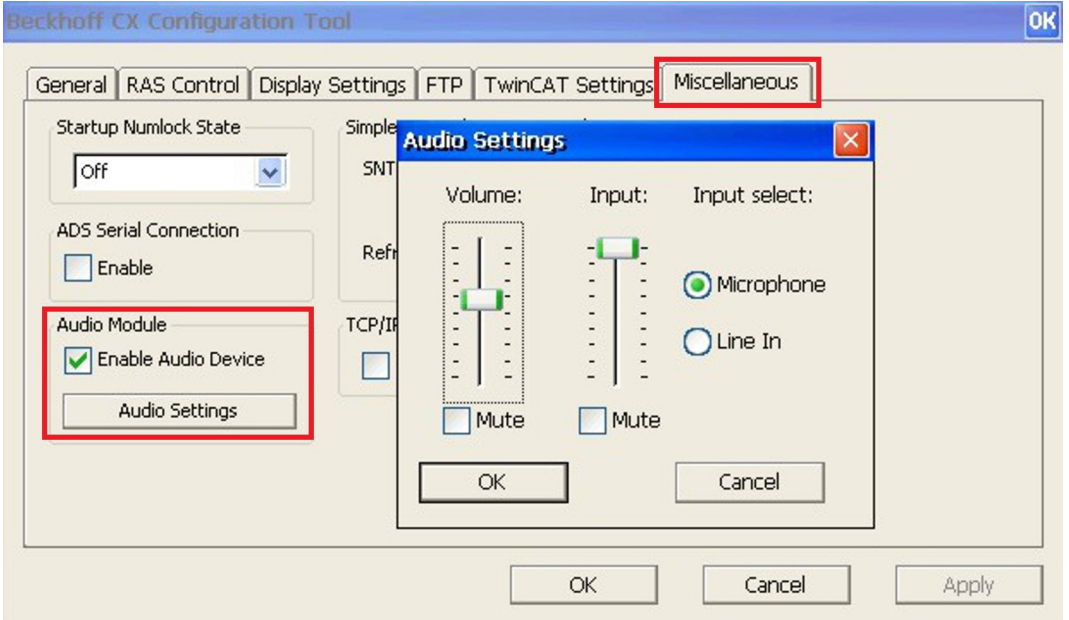

- 3. Tick the **Enable Audio Device** checkbox.
- 4. Click on **Audio Settings** and set the volume for input and output via the sliders.
- 5. Select the input source under **Input Select**. Only one input source can be active at any one time.

 $\Rightarrow$  Confirm the settings with OK, once you have set up the audio interface.

## **7.2 Beckhoff Device Manager**

### **7.2.1 Starting the Beckhoff Device Manager**

The Beckhoff Device Manager can be used to configure an Embedded PC with a web browser via a host PC. The Beckhoff Device Manager can also be used for diagnostic purposes.

Requirements:

- The host PC and the Embedded PC must be in the same network, and the network firewall must allow access via port 80.
- The IP address or the host name of the Embedded PC must be known.

Access to the Beckhoff Device Manager is protected. The access data differ depending on the operating system.

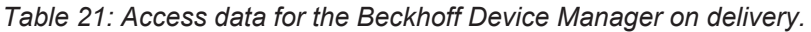

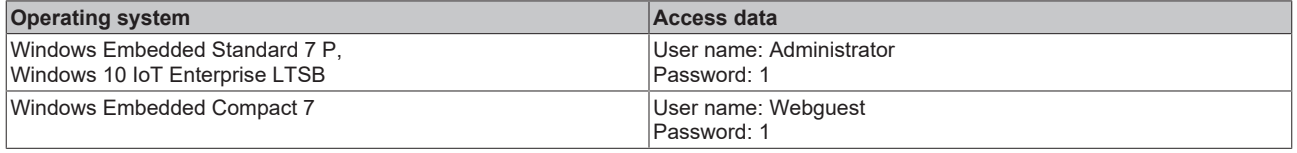

#### **Start the Beckhoff Device Manager as follows:**

- 1. On the host PC enter the IP address or the host name of the Embedded PC in the web browser, in order to start the Beckhoff Device Manager Example with IP address: **http://169.254.136.237/config** Example with host name: **http://CX-16C2B8/config**
- 2. In the authentication window enter the user name and the password. The start page appears:

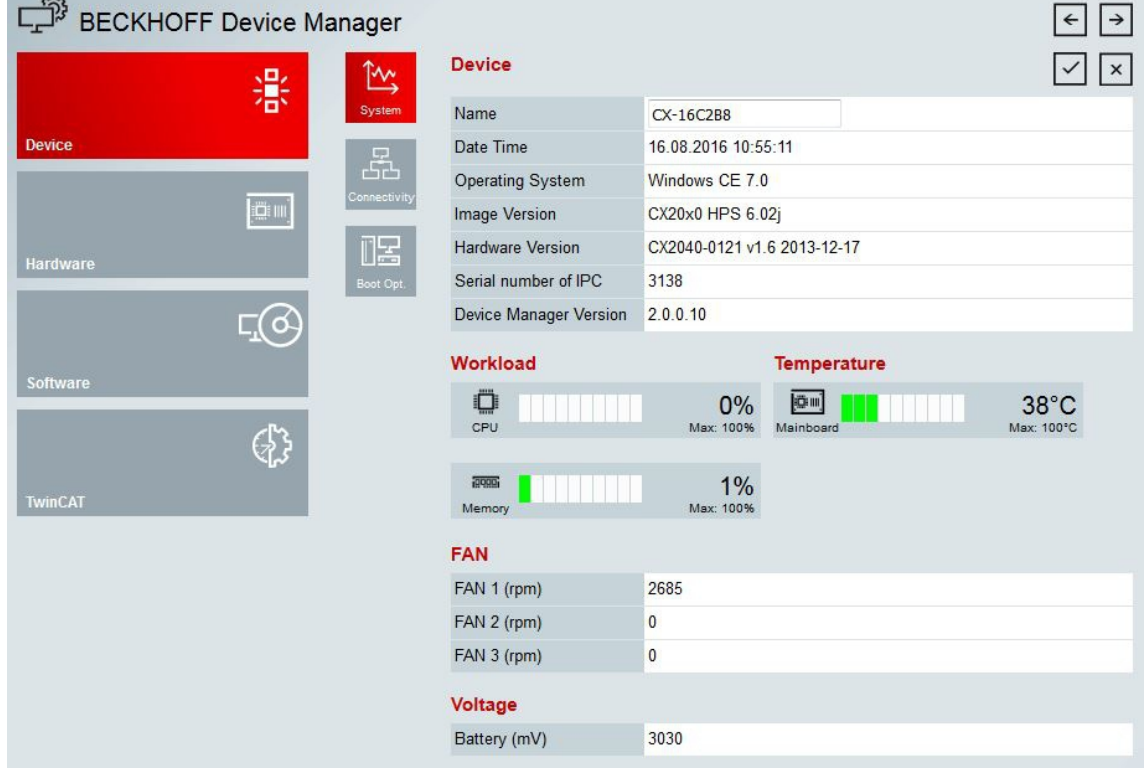

 $\Rightarrow$  Continue to navigate in the menu and to configure the Embedded PC. Note that modifications only become active once they have been confirmed.

### **7.2.2 Enabling a remote display**

In order to be able to access an Embedded PC with CE operating system via a remote display, a remote display has to be enabled first. Remote control of an Embedded PC with CE operating system from another PC requires an active remote display. The remote display is disabled as standard. This section illustrates how the remote display can be enabled with the Beckhoff device manager.

Requirements:

- The host PC and the Embedded PC must be in the same network, and the network firewall must allow access via port 80.
- The IP address or the host name of the Embedded PC must be known.

#### **Enable the remote display as follows:**

- 1. Enter the IP address or the host name of the Embedded PC in a web browser on the host PC. Example with IP address: **http://169.254.136.237/config** Example with host name: **http://CX-16C2B8/config**
- 2. In the authentication window enter the user name and the password for the Beckhoff Device Manager. The default settings are:

User name: **Webguest** Password: **1**

3. In the menu under **Device** click on **Boot Opt**.

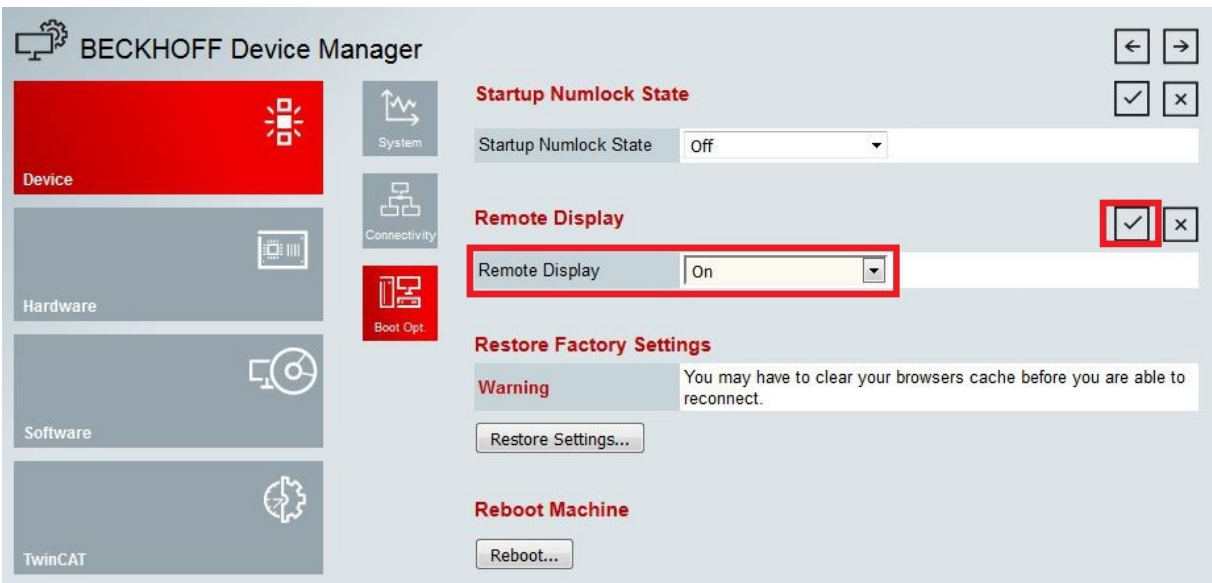

- 4. Under **Remote Display** select the option **On** and confirm the settings.
- 5. In the information window click **OK** to accept the settings.

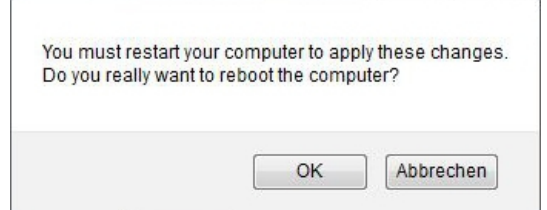

 $\Rightarrow$  You have successfully activated the remote display on the Embedded PC. After a restart you can access your Embedded PC via remote display.

## **7.3 TwinCAT**

### **7.3.1 Tree view**

The Tree View chapter can be used as an example for creating a project without actual hardware. All devices and components of an Embedded PCs must be added manually in TwinCAT 3.

The smallest possible configuration of the CX9020 Embedded PC is created as follows in the tree view under TwinCAT 3:

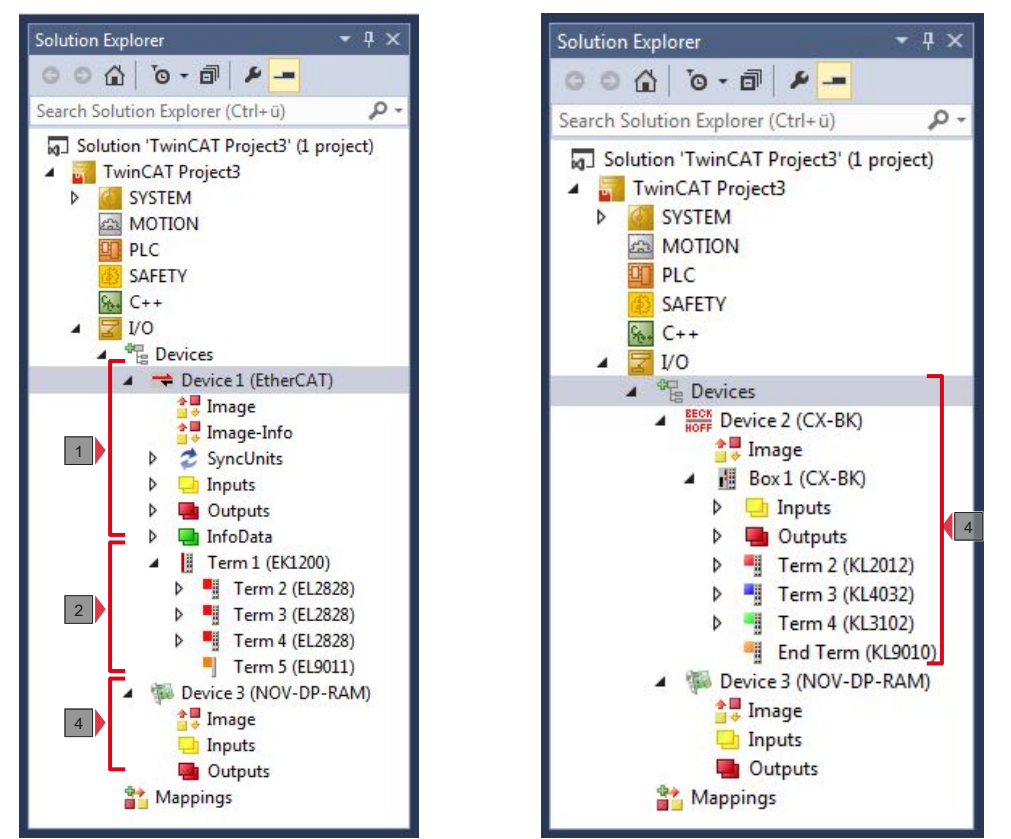

Fig. 25: CX9020 Embedded PC in the tree view of TwinCAT 3, with attached EtherCAT Terminals (left) or Bus Terminals (right).

The configuration in the tree view differs depending on whether EtherCAT Terminals or Bus Terminals are connected to the Embedded PC.

*Table 22: Legend for the tree view.*

| No.            | <b>Description</b>                                                                                                    |
|----------------|----------------------------------------------------------------------------------------------------|
| 1              | The CX9020 Embedded PC with EtherCAT Terminals is added as<br>EtherCAT master. Variables for diagnostic purposes are listed under inputs<br>or outputs.                     |
| 2              | EtherCAT Terminals (E-bus) are displayed under the EK1200 Bus Coupler<br>in the tree view.                                                                                  |
| 3              | The CX9020 features NOVRAM for storing up to 128 kB of data securely. At<br>this point the NOVRAM handler is created, followed by configuration of the<br>retain variables. |
| $\overline{4}$ | If Bus Terminals (K-bus) are used together with an Embedded PC, the Bus<br>Coupler (CX-BK) is added together with the Bus Terminals.                                        |

### **7.3.2 Searching for target systems**

Before you can work with the devices, you must connect your local computer to the target device. Then you can search for devices with the help of the IP address or the host name.

The local PC and the target devices must be connected to the same network or directly to each other via an Ethernet cable. In TwinCAT a search can be performed for all devices in this way and project planning subsequently carried out.

Prerequisites for this step:

- TwinCAT 3 must be in Config mode.
- IP address or host name of the device.

#### **Search for the devices as follows:**

- 1. In the menu at the top click on **File > New > Project** and create a new TwinCAT XAE project.
- 2. In the tree view on the left click on **SYSTEM**, and then **Choose Target**.

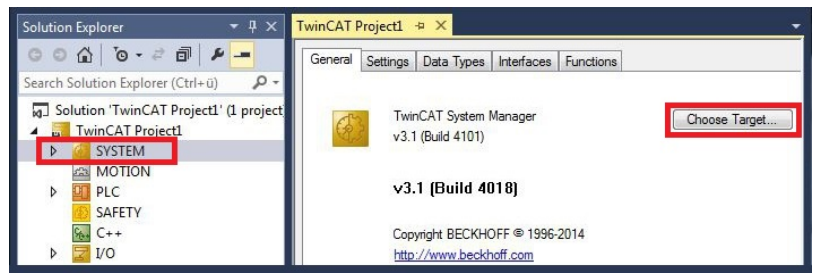

3. Click on **Search (Ethernet)**.

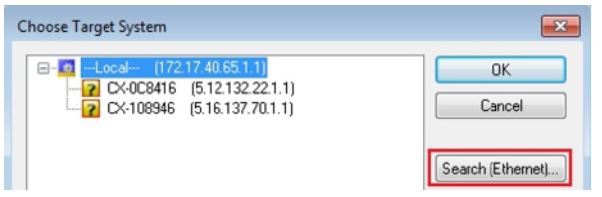

4. Type the host name or the IP address of the device into the **Enter Host Name / IP** box and press **[Enter]**.

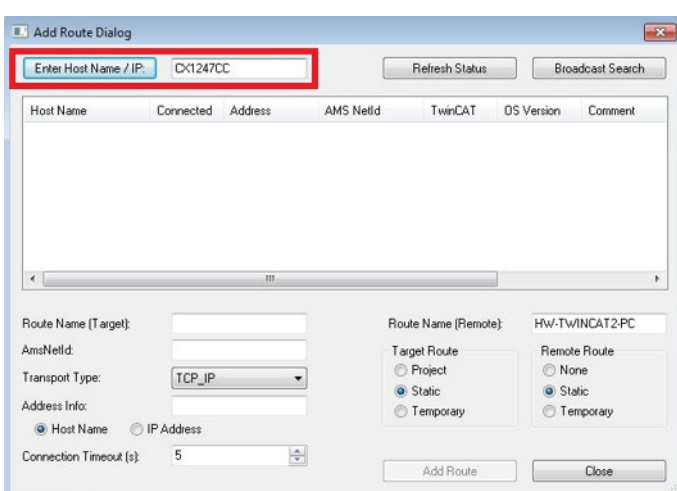

5. Mark the device found and click on **Add Route**.

| <b>Add Route Dialog</b> |           |              |                 |                       |                   |                         |
|-------------------------|-----------|--------------|-----------------|-----------------------|-------------------|-------------------------|
| Enter Host Name / IP:   | DX-124700 |              |                 | <b>Refresh Status</b> |                   | <b>Broadcast Search</b> |
| Host Name               | Connected | Address      | AMS NetId       | TwinCAT               | <b>OS</b> Version | Comment                 |
|                         |           | 17217.38.103 | 5.18.71.204.1.1 | 3.1.4016              | Windows 7         |                         |

The Logon Information window appears.

Enter the user name and password for the CX in the **User Name** and **Password** fields and click **OK**.

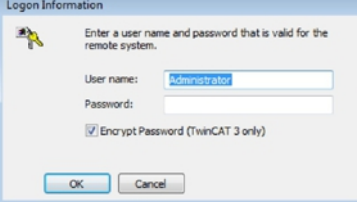

The following information is set as standard in CX devices: **User name:** Administrator **Password:** 1

- 6. If you do not wish to search for any further devices, click on **Close** to close the Add Route Dialog. The new device is displayed in the Choose Target System window.
- 7. Select the device you want to specify as target system and click **OK**.

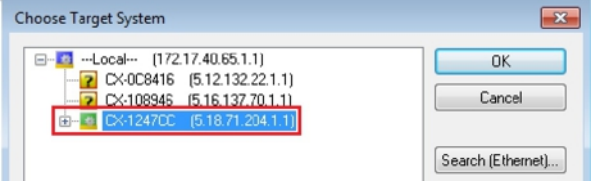

 $\Rightarrow$  You have successfully searched for a device in TwinCAT and inserted the device as the target system. The new target system and the host name are displayed in the menu bar.

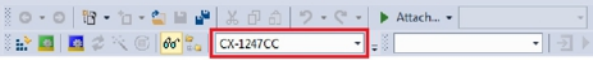

Using this procedure you can search for all available devices and also switch between the target systems at any time. Next, you can append the device to the tree view in TwinCAT.

## **BECKHOFF**

### **7.3.3 Adding an Embedded PC**

With this step you can add an Embedded PC in TwinCAT and then configure it.

Prerequisites for this step:

• A scanned and selected target device.

#### **Add the Embedded PC as follows:**

- 1. Start TwinCAT and open an empty project.
- 2. In the tree view on the left, right-click on **I/O Devices**.
- 3. In the context menu click on **Scan**.

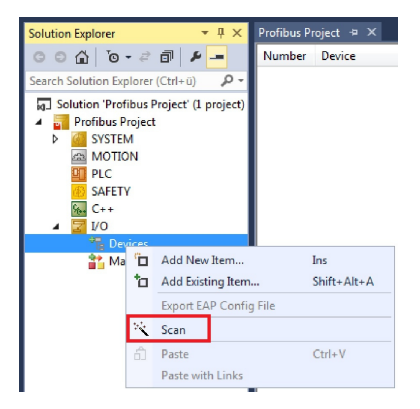

4. Select the devices you want to use and confirm the selection with **OK**. Only devices that are actual available are offered for selection.

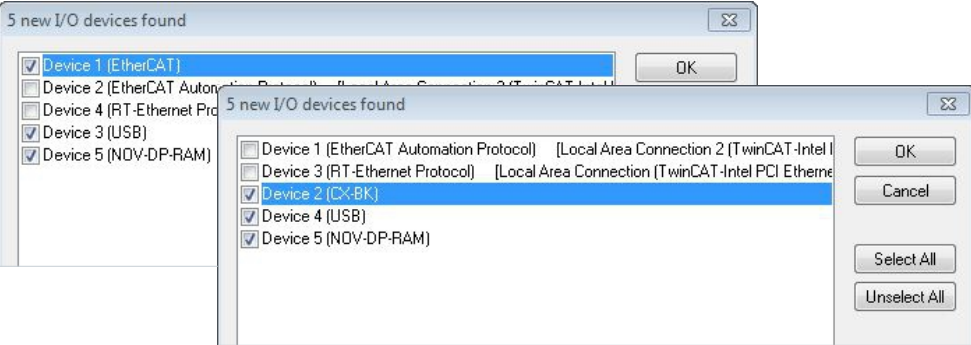

For Embedded PCs with connected Bus Terminals (K-bus) a Bus Coupler device (CX-BK) is displayed. For EtherCAT Terminals (E-bus) the EtherCAT coupler is added automatically.

- 5. Confirm the request with **Yes**, in order to look for boxes.
- 6. Confirm the request whether to enable FreeRun with **Yes**.
- $\Rightarrow$  The Embedded PC was successfully added in TwinCAT and is displayed in the tree view with the inputs and outputs.

The Tree view [} 38] chapter illustrates how Embedded PCs with connected Bus or EtherCAT Terminals are displayed.

## **8 NOVRAM**

The NOVRAM can be used to reliably save important variable values, such as production data or counter values, in the event of a power failure. The memory size of the NOVRAM is limited and only suitable for smaller data quantities up to 63 kB.

This chapter illustrates how the NOVRAM is

• used in TwinCAT 3 (see: Use under TwinCAT 3 [ $\triangleright$  43]).

#### **Functioning**

The NOVRAM (Non-Volatile Random Access Memory) is a special memory component that is used to reliably save important data. The NOVRAM consists of two sections, a volatile memory and a non-volatile memory.

TwinCAT only writes to the volatile section of the NOVRAM. In the event of a power failure, the data are automatically copied from the volatile memory into the non-volatile memory. The energy required for this process is supplied by a capacitor. As soon as the power supply is restored, the data are automatically copied back into the volatile memory, so that TwinCAT can continue to use them.

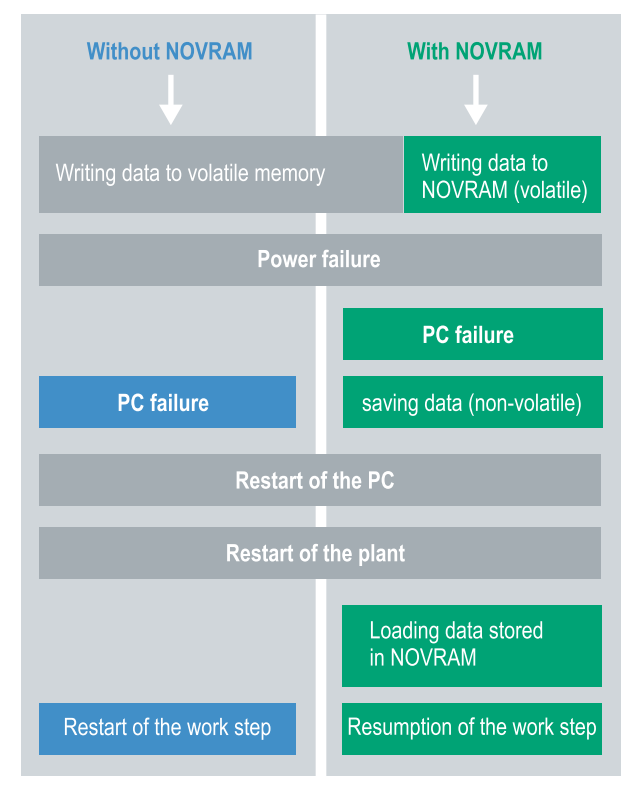

Fig. 26: Controller behavior with and without NOVRAM.

#### **Memory size**

The NOVRAM has a capacity of 128 kB. However, for reasons of data consistency, effectively less than 63 kB of data can be securely saved in the NOVRAM. The data are saved cyclically and alternately based on the dual buffer principle, in order to avoid the risk of data inconsistency.

#### **Requirements**

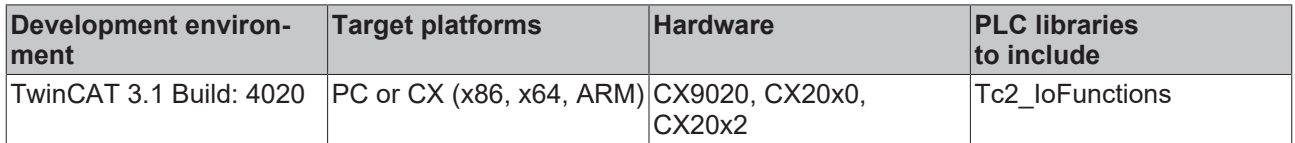

### **8.1 Use under TwinCAT 3**

Under TwinCAT 3 (from Build 4020) a delta algorithm is used to save data in the NOVRAM. The algorithm does not save all the variables in the NOVRAM. Instead, it searches for changes (delta function) compared to the previous cycle and only saves variables that have changed.

To use the delta algorithm, a Retain Handler must be created in TwinCAT 3, and the relevant variables must be declared in the PLC with the keyword VAR\_RETAIN.

A new feature of this method is that no function blocks have to be used. The Retain Handler saves data in the NOVRAM in the event of a power failure and makes them available again once the power has been restored.

### **8.1.1 Creating a Retain Handler**

This chapter describes how to create a Retain Handler in TwinCAT 3. The Retain Handler saves data in the NOVRAM and makes them available again. In other words, important variable values such as production data or counter values are retained during a restart or power failure.

Prerequisites for this step:

- TwinCAT 3.1 Build: 4020.
- A target device selected in TwinCAT.

#### **Create the Retain Handler as follows:**

- 1. Right-click on **Devices** in the tree view on the left-hand side.
- 2. In the context menu click on **Scan**.

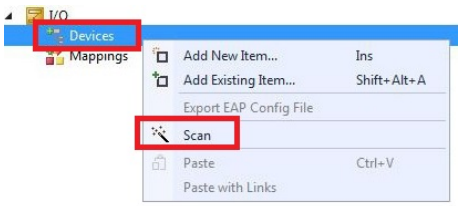

3. Select **Device (NOV-DP-RAM)** and confirm with **OK**.

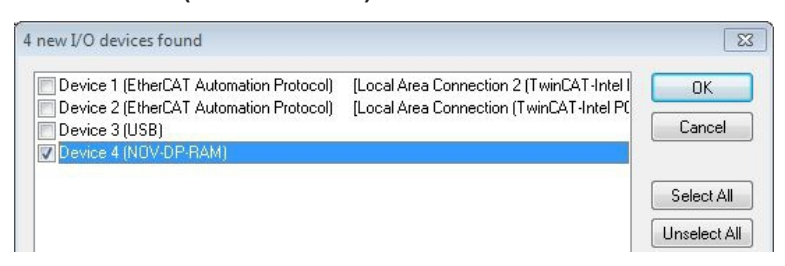

4. Click on **Yes** to search for boxes.

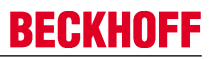

5. Click on **Device (NOV-DP-RAM)** in the tree view on the left-hand side and then on the tab **Generic NOV-DP-RAM Device**.

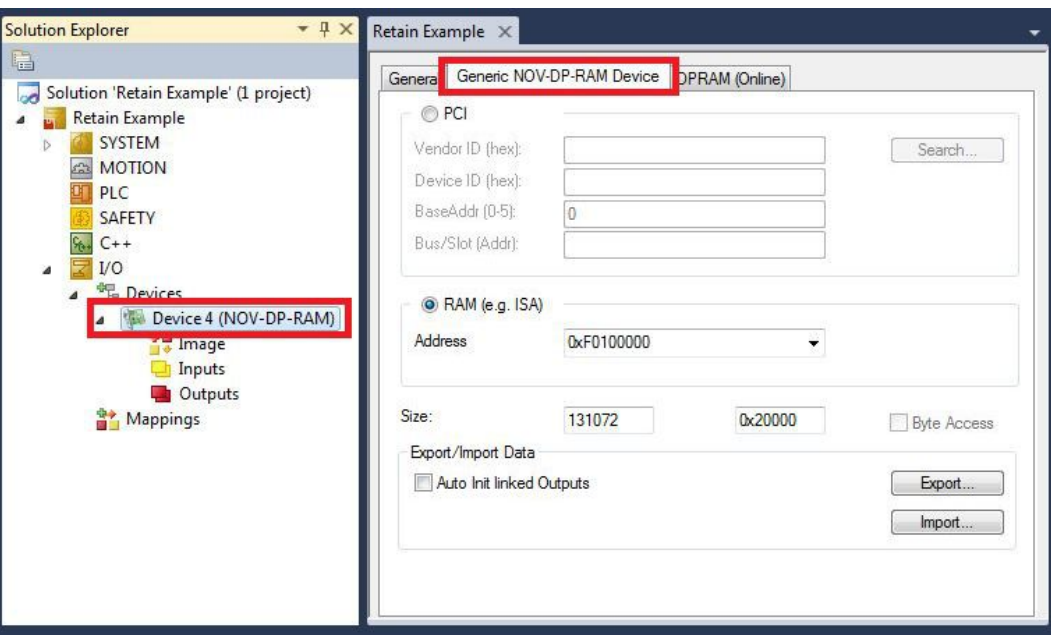

- 6. Click on the option **RAM**.
- 7. Right-click on **Device (NOV-DP-RAM)** in the tree view and then on **Add New Item**.

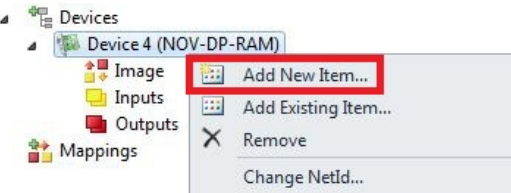

8. Select the **Retain Handler** and click on **OK**.

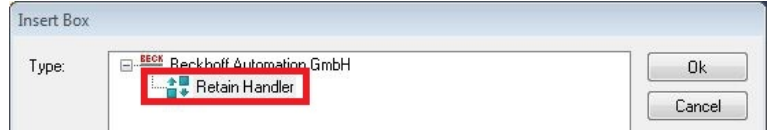

 $\Rightarrow$  You have successfully created a Retain Handler in TwinCAT.

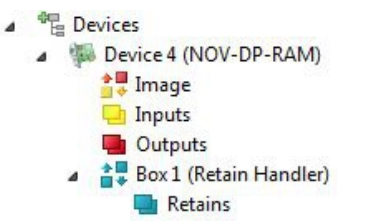

In the next step you can create retain variables in the PLC and link them with the Retain Handler.

### **8.1.2 Creating and linking variables**

Once you have created a Retain Handler in TwinCAT, you can declare variables in the PLC and link them to the Retain Handler. The variables have to be identified in the PLC with the keyword VAR\_RETAIN.

Prerequisite for this step:

• A PLC project created in TwinCAT.

#### **Create variables as follows:**

1. Create the variables in your PLC project in a VAR RETAIN area.

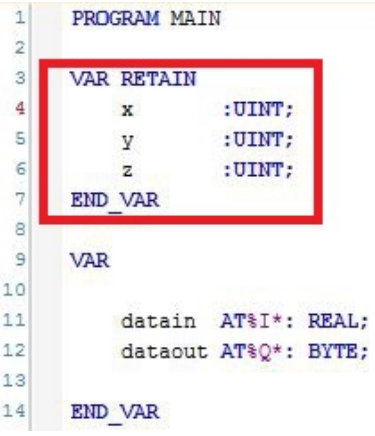

2. Click on **Build** in the toolbar at the top, then on **Build Solution**.

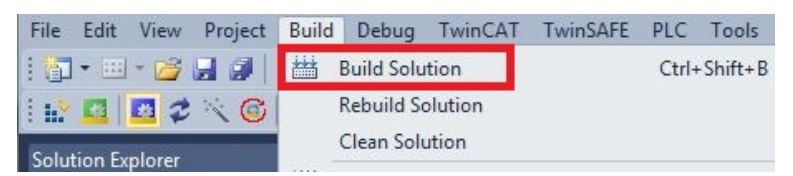

3. Click on **PLC Instance** in the tree view on the left and then on the tab **Data Area**.

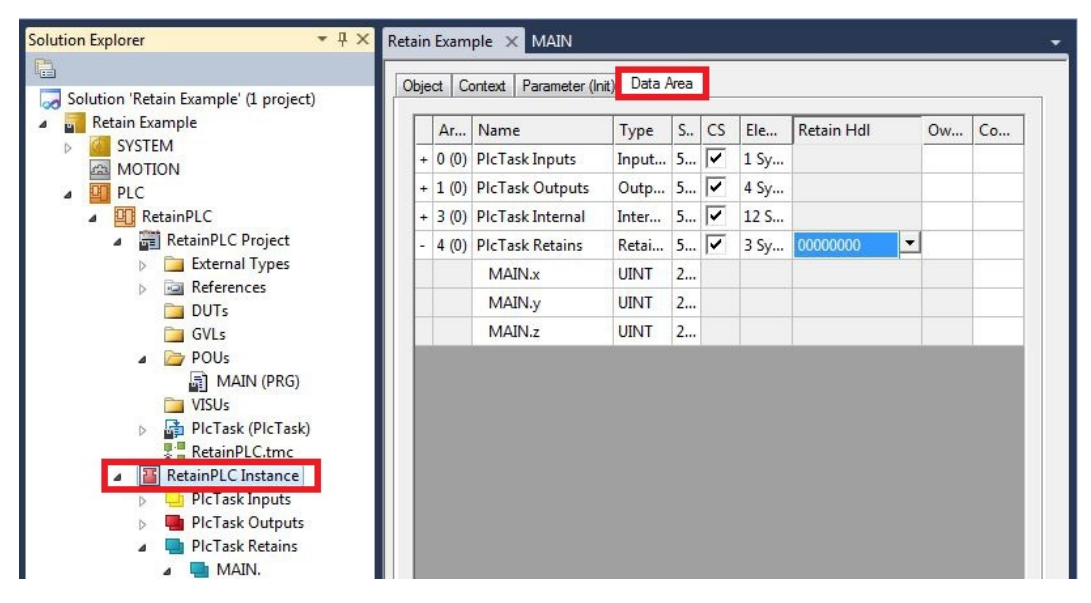

4. Under **Retain Hdl**, select the Retain Handler that you have created.

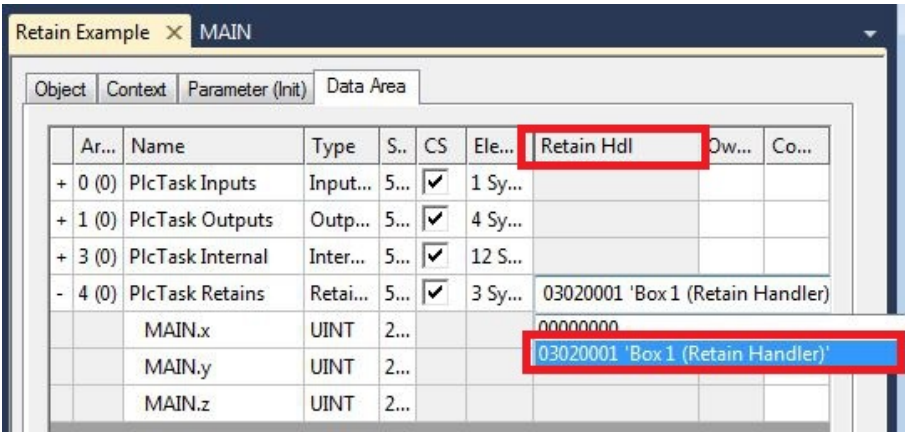

 $\Rightarrow$  After selecting a Retain Handler as a target, the symbols in the tree view are linked and a mapping is created.

In the tree view the variables are created from the PLC under the Retain Handler and linked to the variables from the PLC instance.

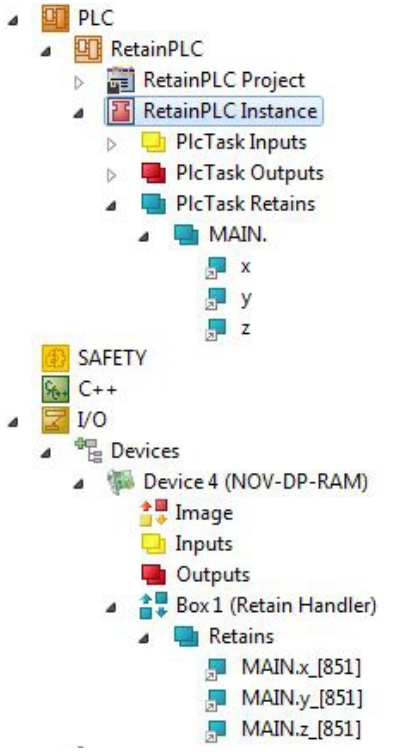

An existing link is displayed with an arrow symbol.

### **8.1.3 Note the write speed of the Retain Handler**

The Retain Handler takes a certain amount of time to search for changes (delta function) in the variables and save them in the NOVRAM.

The following diagrams provide an overview of how long the Retain Handler needs to save a particular data quantity in the NOVRAM. Use the diagrams to select your task cycle time such that a particular data quantity is saved in the NOVRAM within the selected task cycle time.

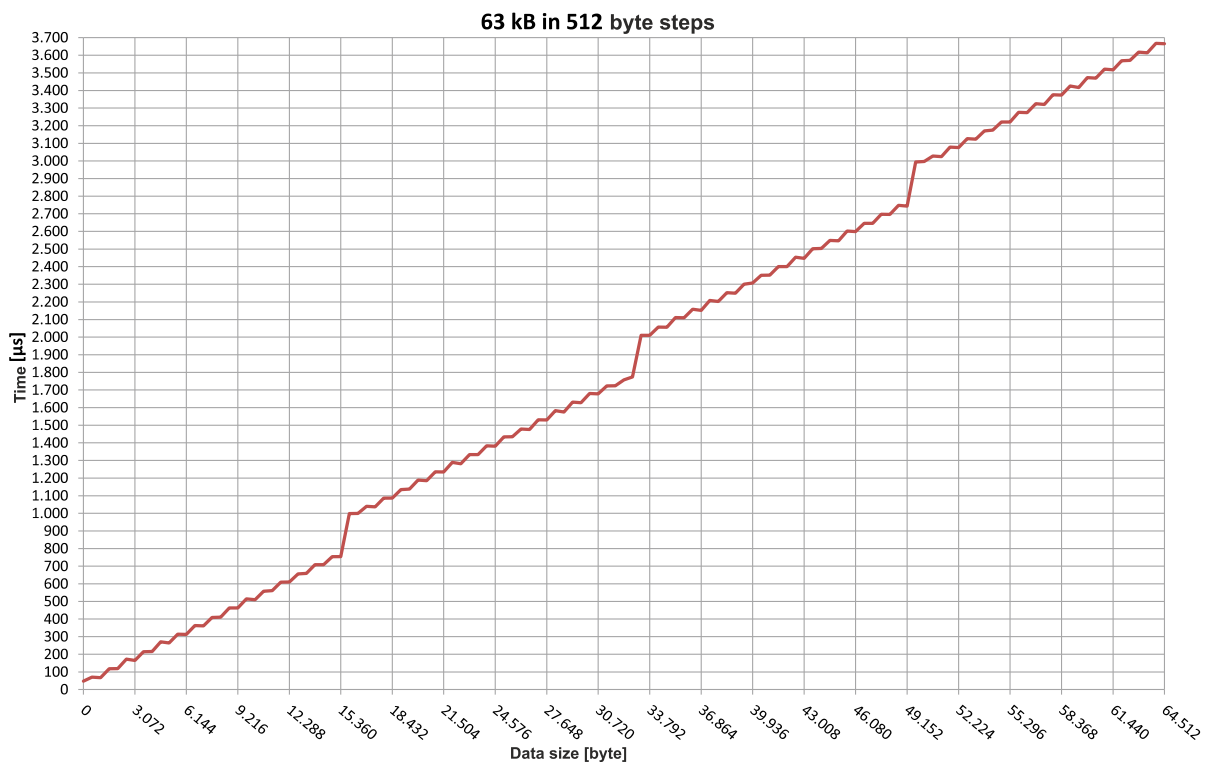

Fig. 27: Retain Handler write speed, up to 63 kB in 512 byte steps.

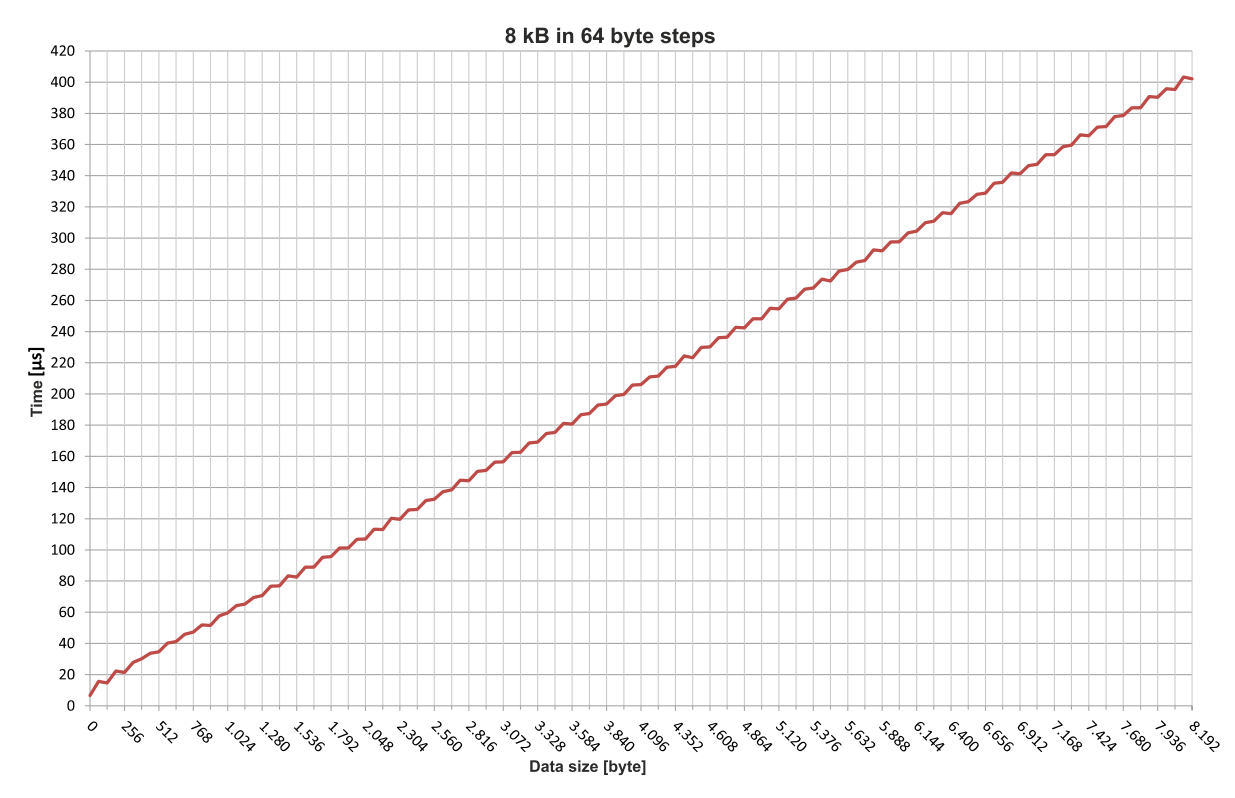

Fig. 28: Retain Handler write speed, up to 8 kB in 64 byte steps.

 $\overline{a}$ 

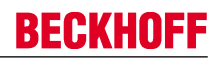

### **8.1.4 Deleting variables under the Retain Handler**

If variables are deleted from the PLC, the link with the Retain Handler is cancelled. However, the variables continue to be shown under the Retain Handler and are not deleted automatically.

Under TwinCAT 3 the variables have to be deleted manually.

Prerequisites for this step:

• Variables declared with VAR\_RATAIN were deleted from the PLC.

**Delete the variables under the Retain Handler as follows:**

1. The variable GVL Retain.iNt under the Retain Handler is to be deleted.

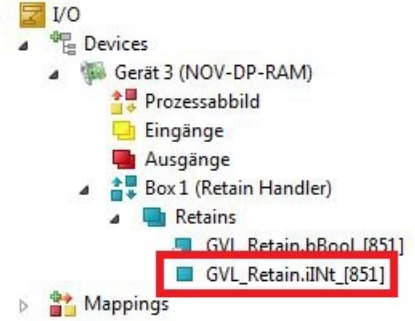

- 2. Right-click on the **Retain Handler** in the tree view on the left.
- 3. In the context menu click on **Optimize Retain Variables**.

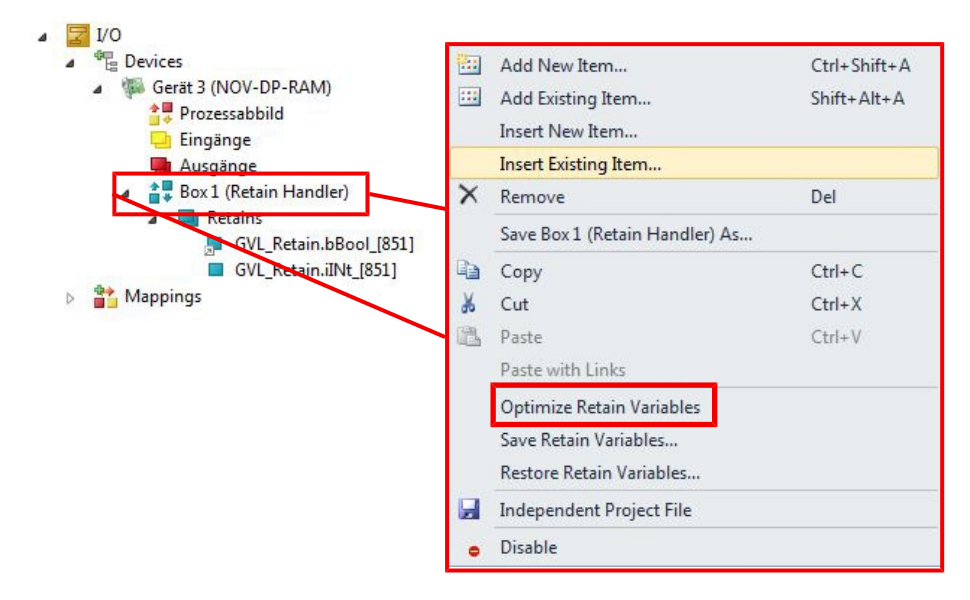

 $\Rightarrow$  The variable under the Retain Handler is deleted.

## **BECKHOFF**

## **9 1-second UPS (persistent data)**

#### **Loss of data**

**Note** corruption of data.

The use of the 1-second UPS outside of the documented possibilities can lead to loss or Use only TwinCAT to control the 1-second UPS and save only persistent data with a maximum size of 1 MB.

With 1-second UPS **Without UPS** power failure Saving of the data PC failure Quickshutdown Restart of the PC Restart of the plant Loading of the data Restart of the work step **Resumption of the work ster** 

The 1-second UPS is an UltraCap capacitor that continues to supply the processor with power in the event of a power failure.

During this period persistent data can be saved, which are available on switching on again.

Since the 1-second UPS is designed for the entire service life, the holding time is considerably longer with new devices. The capacitors age over the course of time and the holding time decreases. Therefore a maximum of 1 MB persistent data can be reliably saved over the entire service life.

Do not save any other data and do not use any other applications to control the 1-second UPS.

Please note that the 1-second UPS does not supply power to the K-bus or the E-bus and that their data may already be invalid when the 1-second UPS is activated. Also, the fieldbus system (or Ethernet) may not work or not work properly once the 1-second UPS was activated.

#### **Storage location and names of the files:**

The persistent data are saved by default in the TwinCAT boot directory:

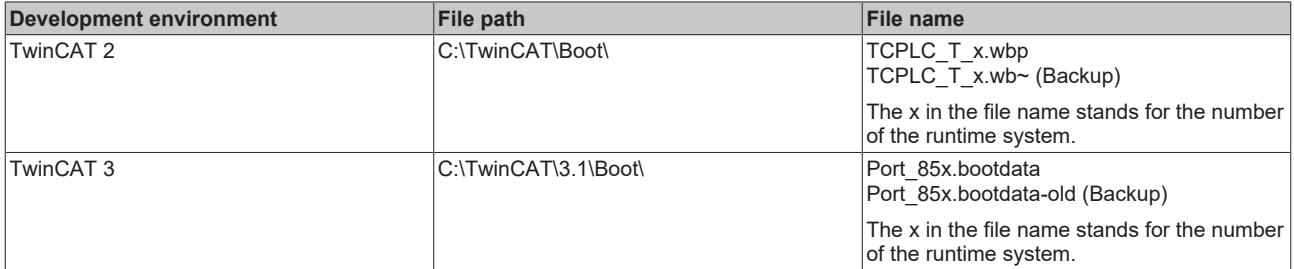

Configure the 1-second UPS as follows in order to save persistent data:

- For the CX9020 the 1-second UPS has to be ordered ex factory (CX9020-U900).
- Declare important data such as counter values in the PLC as VAR PERSISTENT. Then call the function block FB\_S\_UPS\_CX9020\_U900 cyclically in TwinCAT in order to control the 1-second UPS (see: FB S\_UPS\_CX9020\_U900 [▶ 50]).
- Select the mode in the function block in order to specify what should happen in the case of a voltage failure. Specify, for example, whether persistent data are saved and a quick shutdown is executed (see: Mode and status of the function block [} 52])
- Subsequently you can check the validity of the variables and monitor whether the persistent variables are loaded without error (see: Checking the validity of the variables [} 53]).

#### **Sample project:**

[https://infosys.beckhoff.com/content/1033/CX9020\\_HW/Resources/pro/2574947979.pro](https://infosys.beckhoff.com/content/1033/CX9020_HW/Resources/pro/2574947979.pro)

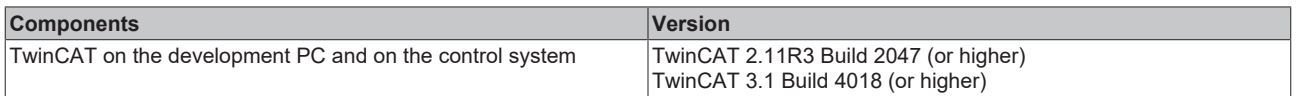

## **9.1 FB\_S\_UPS\_CX9020\_U900**

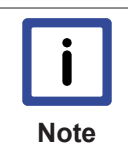

#### **Loss of data**

The 1-second UPS switches the mainboard off as soon as the capacitors have discharged. If other applications or the PLC are keeping other data open or are writing to them, data may be corrupted or lost.

In the case of the CX9020 the function block FB\_S\_UPS\_CX9020\_U900 is used to control the 1-second UPS from the PLC. If possible, use the standard values of the FB\_S\_UPS\_CX9020\_U900 and call the function block cyclically in the PLC.

The function block has various modes that control the behavior of the Embedded PC when the 1-second UPS is triggered:

*Table 23: Block modes.*

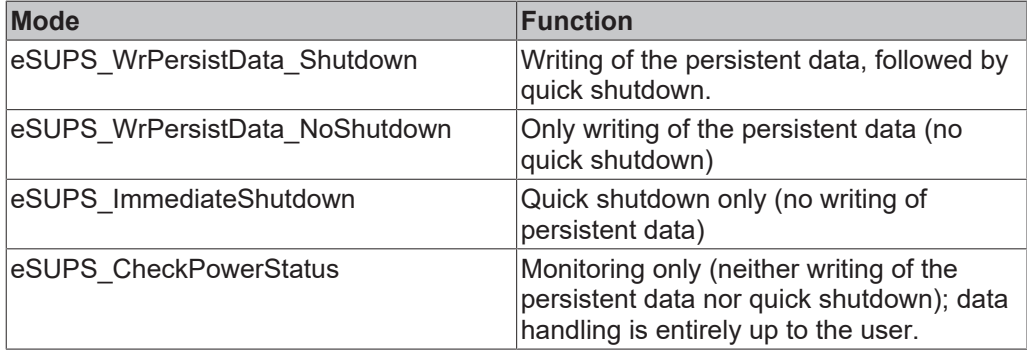

Regardless of the mode and therefore irrespective of whether data were saved or quick shutdown was performed, the 1-second UPS switches off the mainboard after discharging of the capacitors, even if the voltage has returned in the meantime.

No quick shutdown may be executed with Windows CE/WEC7, as otherwise Windows CE/WEC7 will restart immediately after the persistent data have been saved. This can lead to problems with the persistent data. Select exclusively the mode eSUPS\_WrPersistData\_NoShutdown with Windows CE/WEC7 in order to save persistent data without error.

![](_page_49_Picture_12.jpeg)

#### **VAR\_INPUT**

```
VAR_INPUT
    sNetID : T_AmsNetId:= ''; (* '' = local netid *)<br>iPLCPort : UINT := 0; (* PLC Runtime System for wr
                     : UINT := 0; (* PLC Runtime System for writing persistent data *)
    tTimeout : TIME := DEFAULT ADS TIMEOUT; (* ADS Timeout *)eUpsMode : E_S_UPS_Mode := eSUPS_WrPersistData_Shutdown; (* UPS_mode (w/wo writing per-
sistent data, w/wo shutdown) \overline{x})
        ePersistentMode : E_PersistentMode := SPDM_2PASS; (* mode for writing persistent data *)
    tRecoverTime : TIME := T#10s; (* ON time to recover from short power failure in mode eS-
UPS_WrPersistData_NoShutdown/eSUPS_CheckPowerStatus *)
END_VAR
```
**sNetID:** AmsNetID of the controller. (Type: T\_AmsNetId)

**iPLCPort**: Port number of the PLC runtime system.

**tTimeout**: Timeout for the execution of the quick shutdown.

**eUpsMode**: The eUpsMode defines whether persistent data are to be written and whether a quick shutdown is to be performed. Standard value is eSUPS WrPersistData Shutdown, i.e. with writing of the persistent data and then quick shutdown. (Type:  $E_S$  UPS\_Mode  $[\triangleright]$  52])

**ePersistentMode**: Mode for the writing of the persistent data. Standard value is SPDM\_2PASS.

**tRecoverTime**: Time after which the UPS reverts to the PowerOK status in the case of UPS modes without shutdown. The tRecoverTime must be somewhat longer than the maximum holding time of the UPS, since the UPS switches off even when the voltage returns

#### **VAR\_OUTPUT**

```
VAR_OUTPUT
     bPowerFailDetect : BOOL; (* TRUE while powerfailure is detected *)<br>eState : E S UPS State; (* current ups state *)
                              : E_S_UPS_State; (* current ups state *)
END_VAR
```
**bPowerFailDetect**: TRUE during power failure. FALSE if the supply voltage is present.

**eState:** Internal state of the function block (type: E\_S\_UPS\_State [ $\triangleright$  52])

#### **VAR\_GLOBAL**

```
VAR_GLOBAL
  eGlobalSUpsState : E S UPS State; (*current ups state*)
END_VAR
```
**eGlobalSUpsState**: Internal state of the function block as global copy of VAR\_OUTPUT

**eState**: For values see **E\_S\_UPS\_State** [ $\triangleright$  52].

![](_page_50_Picture_160.jpeg)

### **9.2 Mode and status of the function block**

#### **E\_S\_UPS\_Mode**

With the mode selected in the function block you can specify what should happen in the case of a power failure.

eSUPS WrPersistData Shutdown: Writing of persistent data and then a QuickShutdown

eSUPS WrPersistData NoShutdown: Only writing of the persistent data (no QuickShutdown)

eSUPS ImmediateShutdown: Only QuickShutdown (no writing of persistent data)

eSUPS CheckPowerStatus: Only check status (neither writing of persistent data nor a QuickShutdown)

#### **E\_S\_UPS\_State**

The internal state of the function block can be read with E\_S\_UPS\_State.

eSUPS\_PowerOK: in all modes: Power supply is OK eSUPS\_PowerFailure: in all modes: Power supply is faulty (only shown for one PLC cycle) eSUPS\_WritePersistentData: in mode eSUPS WrPersistData Shutdown: Writing of persistent data is active in mode eSUPS WrPersistData NoShutdown: Writing of persistent data is active eSUPS\_QuickShutdown: in mode eSUPS\_WrPersistData\_Shutdown: QuickShutdown ist active in Mode eSUPS\_ImmediateShutdown: QuickShutdown is active eSUPS\_WaitForRecover:

in mode eSUPS WrPersistData NoShutdown: Wait for the reestablishment of the power supply in mode eSUPS<sup>-</sup>CheckPowerStatus: Wait for the reestablishment of the power supply

eSUPS\_WaitForPowerOFF: in mode eSUPS WrPersistData Shutdown: Wait for switching off of the PC by the UPS in mode eSUPS<sup>T</sup>ImmediateShutdown: Wait for switching off of the PC by the UPS

### **9.3 Checking the validity of the variables**

For TwinCAT 2 the implicit structure Systeminfotype.bootDataFlags can be read in order to determine the validity of the persistent data (see: SYSTEMINFOTYPE [ $\triangleright$  53]).

For TwinCAT 3 the implicit variables PlcAppSystemInfo.BootDataLoaded and PlcAppSystemInfo.OldBootData are available for determining the validity of the persistent data (see: PlcAppSystemInfo [▶ 55]).

### **9.3.1 SYSTEMINFOTYPE**

```
TYPE SYSTEMINFOTYPE
STRUCT
runTimeNo :BYTE;
projectName :STRING(32);
numberOfTasks :BYTE;
onlineChangeCount :UINT;
bootDataFlags :BYTE;
systemStateFlags  :WORD;
END_STRUCT
END_TYPE
```
**runTimeNo:** specifies the number of the runtime system (1..4).

**projectName:** project name as STRING.

**numberOfTasks:** number of tasks contained in the runtime system (max. 4).

**onlineChangeCount:** number of online changes since the last complete download.

**bootDataFlags:** State of the boot data (RETAIN and PERSISTENT) after loading. The upper four bits indicate the state of the persistent data, while the lower four bits indicate the state of the retain data.

![](_page_52_Picture_223.jpeg)

#### **systemStateFlags** : Reserved.

When shutting TwinCAT down the PERSISTENT and RETAIN data is written into two files on the hard disk. The path can be specified in TwinCAT System Control by means of the TwinCAT system properties (PLC tab). The standard setting is "<Drive>:\TwinCAT\Boot". The files all have a fixed name with fixed extensions:

![](_page_52_Picture_224.jpeg)

If the persistent or retain variables are not loaded, e.g. because they are invalid, the backup file is loaded by default. In that case bit 1 of the bootDataFlags (for the RETAIN variables) in the PLC and/or bit 5 (for the PERSISTENT variables) is set.

A registry setting can be used to determine whether the backup file is deleted or used. The backup file is used by default (setting 0). If the backup file is to be deleted, the value of "ClearInvalidRetainData" or "ClearInvalidPersistentData" must be set to 1 in the registry under:

```
[HKEY_LOCAL_MACHINE\SOFTWARE\Beckhoff\TwinCAT\Plc]
"ClearInvalidRetainData"=dword:00000000
"ClearInvalidPersistentData"=dword:00000000
```
the value of "ClearInvalidRetainData" or of "ClearInvalidPersistentData" must be set to 1.

Whether the backup file is to be used can also be set in the TwinCAT System Manager in the tree structure on the left under **PLC > PLC Settings**:

![](_page_53_Picture_100.jpeg)

The backup files are deleted if the option **Clear Invalid Retain Data** or **Clear Invalid Persistent Data** is set in the System Manager. Corresponds to registry entry 1.

![](_page_53_Picture_101.jpeg)

### **9.3.2 PlcAppSystemInfo**

Each PLC provides a global instance of this type named '\_AppInfo'.

The corresponding namespace is 'TwinCAT\_SystemInfoVarList'. For example this has to be added inside a library.

![](_page_54_Picture_183.jpeg)

#### END\_TYPE

![](_page_54_Picture_184.jpeg)

#### **Differences to TwinCAT 2**

If the variable runTimeNo was used under TwinCAT 2, the program code has to be changed.

#### **Example**

- **Usage in TwwincAT 2**: nPlcAdsPort := 801 + (SystemInfo.runTimeNo 1) \* 10;
- **Usage in TwinCAT 3**: nPlcAdsPort := \_AppInfo.AdsPort;

## **10 Error handling and diagnostics**

## **10.1 Diagnostic LEDs**

![](_page_55_Picture_108.jpeg)

## **10.2 Power supply terminal LEDs in K-bus mode**

The power supply unit checks the connected Bus Terminals for errors. The red LED "K-bus ERR" is off if no error is present. The red LED "K-bus ERR" flashes if Bus Terminal errors are present.

![](_page_56_Picture_125.jpeg)

The frequency and number of the flashes can be used to determine the error code and the error argument. An error is indicated by the "K-bus ERR" LED in a particular order.

![](_page_56_Picture_126.jpeg)

![](_page_56_Picture_127.jpeg)

Count how often the red LED K-bus ERR flashes, in order to determine the error code and the error argument. In the error argument the number of pulses shows the position of the last Bus Terminal before the error. Passive Bus Terminals, such as a power feed terminal, are not included in the count.

![](_page_57_Picture_223.jpeg)

![](_page_57_Picture_224.jpeg)

For some error the LED "K-BUS ERR" does not go out, even if the error was rectified. Switch the power supply for the power supply unit off and back on again to switch off the LED after the error has been rectified.

#### **State variable**

In TwinCAT there is a State variable under the Bus Coupler for K-bus diagnostics.

## **BECKHOFF**

| oo Example - Microsoft Visual Studio                                                                            |                                           |                                                                           |                                                   | $\Sigma$<br>回<br>$\Box$                                                   |  |  |  |
|----------------------------------------------------------------------------------------------------|-------------------------------------------|---------------------------------------------------------------------------|---------------------------------------------------|---------------------------------------------------------------------------|--|--|--|
| Edit View Project Build Debug TwinCAT TwinSAFE<br><b>File</b>                                                   |                                           | PLC Tools<br>Scope Window                                                 | Help                                              |                                                                           |  |  |  |
| <b>T</b> - 2 - 2 - 3 - 4 - 5 - 7 - 9 - 5 - 8 - 8<br>$\mathbb{Z}$<br>Release<br>TwinCAT RT (x86)<br>$\mathbf{v}$ |                                           |                                                                           |                                                   |                                                                           |  |  |  |
|                                                                                                    | Ŧ.<br>$\star$<br>$\overline{\phantom{a}}$ | Unbenannt1                                                                | ٠<br>刁<br>ш                                       | $\mathbb{E}[\mathbb{J} \oplus \mathbb{E} \times \mathbb{C}^{\mathbb{N}}]$ |  |  |  |
| $-4x$<br><b>Solution Explorer</b>                                                                               | Example X                                 |                                                                           |                                                   |                                                                           |  |  |  |
| e.                                                                                                    |                                           |                                                                           |                                                   |                                                                           |  |  |  |
| Solution 'Example' (1 project)<br>o.                                                                            | Variable<br>Flags                         | Online                                                                    |                                                   |                                                                           |  |  |  |
| Example                                                                                                    | Name:                                     | State                                                                     |                                                   |                                                                           |  |  |  |
| <b>SYSTEM</b>                                                                                                   |                                           | <b>UINT</b>                                                               |                                                   |                                                                           |  |  |  |
| <b>COM</b> MOTION                                                                                               | Type:                                     |                                                                           |                                                   |                                                                           |  |  |  |
| <b>DT</b> PLC<br>D<br><b>SAFETY</b>                                                                             | Group:                                    | Inputs                                                                    | Size:                                             | 2.0                                                                       |  |  |  |
| $S_{0+}$ C++                                                                                                    | Address:                                  | 0(0x0)                                                                    | User ID:                                          | $\mathbf 0$                                                               |  |  |  |
| I/O                                                                                                    | Linked to                                 |                                                                           |                                                   |                                                                           |  |  |  |
| <sup>d</sup> <sub>E</sub> Devices                                                                               |                                           |                                                                           |                                                   |                                                                           |  |  |  |
| <b>EEOK</b> Device 3 (CX-BK)<br><sup>*</sup> Image                                                              | Comment:                                  | $Bit 0 = K-Bus Err$<br>Bit 1 = Terminal State Err                         |                                                   |                                                                           |  |  |  |
| $\triangle$ <b>H</b> Box 1 (CX-BK)                                                                              |                                           | Bit 2 = Process Data Length Err<br>Bit $8 = No$ valid Inputs              |                                                   |                                                                           |  |  |  |
| a Inputs                                                                                                    |                                           | E<br>Bit 9 = K-Bus Input Update busy<br>Bit 10 = K-Bus Output Update busy |                                                   |                                                                           |  |  |  |
| <b>Y</b> State                                                                                                  |                                           | Bit 11 = Watchdog Err                                                     |                                                   |                                                                           |  |  |  |
| <b>Qutputs</b><br><b>Term 2 (KL2012)</b><br>D.                                                                  |                                           |                                                                           | Bit 15 = Acyc. Function atcive (e.g. K-Bus Reset) |                                                                           |  |  |  |
| Term 3 (KL4032)<br>b.                                                                                           | ADS Info:                                 | Port: 300, IGrp: 0x9003, IOffs: 0x0, Len: 2                               |                                                   |                                                                           |  |  |  |
| Term 4 (KL3102)<br>Б                                                                                            |                                           |                                                                           |                                                   |                                                                           |  |  |  |
| End Term (KL9010)<br>$-\times$ Device 4 (USB)                                                                   | Full Name:                                | TIID^Device 3 (CX-BK)^Box 1 (CX-BK)^Inputs^State                          |                                                   |                                                                           |  |  |  |
| <sup>全景</sup> Image                                                                                             |                                           |                                                                           |                                                   |                                                                           |  |  |  |
| Inputs                                                                                                    |                                           |                                                                           |                                                   |                                                                           |  |  |  |
| <b>Qutputs</b>                                                                                                  |                                           |                                                                           |                                                   |                                                                           |  |  |  |
| Box 1 (CX2100 Power Supply)<br>DIS Inputs                                                                       |                                           |                                                                           |                                                   |                                                                           |  |  |  |
| $\triangleright$ <b>Boxinfo</b>                                                                                 |                                           |                                                                           |                                                   |                                                                           |  |  |  |
| Device 5 (NOV-DP-RAM)<br>Þ                                                                                      |                                           |                                                                           |                                                   |                                                                           |  |  |  |
| Mappings                                                                                                    |                                           |                                                                           | Ш                                                 |                                                                           |  |  |  |
|                                                                                                    |                                           |                                                                           |                                                   |                                                                           |  |  |  |
| Ready                                                                                                    |                                           |                                                                           |                                                   |                                                                           |  |  |  |

Fig. 29: Status variable for error handling and diagnostics under TwinCAT.

If the value is "0", the K-bus operates synchronous and without error. If the value is <> "0" there may be a fault, or it may only be an indication that the K-bus cycle is longer than the task. In which case it would no longer be synchronous with the task. The task time should be faster than 100 ms. We recommend a task time of less than 50 ms. The K-bus update time typically lies between one and five ms.

![](_page_58_Picture_90.jpeg)

![](_page_58_Picture_91.jpeg)

If there is a K-bus error, this can be reset via the IOF\_DeviceReset function block (in the TcIoFunctions.lib).

## **10.3 Power supply terminal LEDs in K-bus mode**

The power supply unit checks the connected EtherCAT Terminals. The "L/A" LED is lit in E-bus mode. The "L/A" LED flashes during data transfer.

![](_page_59_Picture_79.jpeg)

## **10.4 Faults**

Please also refer to the Safety instructions section.

#### **Possible faults and their correction**

![](_page_60_Picture_184.jpeg)

Please make a note of the following information **before** contacting Beckhoff service or support:

- 1. Precise device ID: CXxxxx-xxxx
- 2. Serial number
- 3. Hardware version
- 4. Any interfaces (N030, N031, B110, ...)
- 5. TwinCAT version used
- 6. Any components / software used

The quickest response will come from support / service in your country. Therefore please contact your regional contact. For details please refer to our website at [www.beckhoff.de](http://www.beckhoff.de) or ask your distribution partner.

## **11 Care and maintenance**

## **11.1 Replace the battery**

![](_page_61_Picture_4.jpeg)

#### **Risk of explosion**

An incorrectly inserted battery may explode and damage the Embedded PC. Only use original batteries and ensure that the positive and negative poles are inserted correctly.

The battery must be replaced every 5 years. Spare batteries can be ordered from Beckhoff Service. A battery of type CR2032 from Sanyo or Panasonic is used for the Embedded PC.

*Table 27: Technical data of the battery.*

![](_page_61_Picture_190.jpeg)

The battery compartment is below the front flap. The battery stores the time and date. The time and date are reset if the battery is removed.

Be aware of this behavior for your hardware and software configuration and reset the time and date after a battery change.

Requirements:

• The Embedded PC is switched off.

#### **Replace the battery as follows:**

- 1. Lever the front flap open with a screwdriver and remove it.
- 2. Carefully pull the battery from the bracket.

![](_page_61_Figure_17.jpeg)

3. Push the new battery into the battery compartment. The positive pole points to the left towards the DVI-D interface.

![](_page_61_Figure_19.jpeg)

 $\Rightarrow$  The battery change is complete. Close the front flap and reset the time and date.

## **12 Decommissioning**

### **12.1 Removing cables**

![](_page_62_Picture_4.jpeg)

![](_page_62_Picture_5.jpeg)

### **Electrical voltage**

Having the power supply switched on during the disassembly may damage the device. Switch off the power supply during the disassembly.

#### **Cabling**

Make a note of the wiring configuration, if you wish to restore it with another device.

Before dismantling the Embedded PC, shut down the Embedded PC and switch off the power supply. Only then can you remove all the cables. Also remove all cables from the first terminal after the power supply terminal.

Requirements:

- Exit the software and shut down the Embedded PC.
- Switch off the power supply.

#### **Remove the cables as follows:**

- 1. Remove the cabling from the Embedded PC.
- 2. Remove the wiring from the first terminal next to the power supply terminal.
- 3. Pull the orange strap to remove the first terminal after the power supply terminal by pulling it forward.

![](_page_62_Picture_18.jpeg)

 $\Rightarrow$  In the next step the Embedded PC can be removed from the DIN rail and dismantled.

![](_page_62_Figure_20.jpeg)

## **12.2 Dismantling the Embedded PC**

This chapter explains how to dismantle the Embedded PC and remove it from the mounting rail.

Requirements:

• All cables were removed from the Embedded PC.

#### **Dismantle the Embedded PC as follows:**

1. Release the DIN rail mounting by pushing the latches outwards with a screwdriver.

![](_page_63_Figure_8.jpeg)

2. Pull the orange strap on the power supply terminal and gently remove the device from the DIN rail.

![](_page_63_Picture_10.jpeg)

 $\Rightarrow$  You have removed the Embedded PC successfully.

#### **Disposal**

The device must be fully dismantled in order to dispose of it. Electronic components must be disposed of according to national electronic waste regulations.

## **13 Technical data**

*Table 28: Technical data, dimensions and weights.*

![](_page_64_Picture_180.jpeg)

#### *Table 29: Technical data, general data.*

![](_page_64_Picture_181.jpeg)

*Table 30: Technical data, I/O terminals.*

![](_page_64_Picture_182.jpeg)

![](_page_65_Picture_199.jpeg)

![](_page_65_Picture_200.jpeg)

*Table 32: Technical data, graphic specifications.*

![](_page_65_Picture_201.jpeg)

*Table 33: Technical data, interfaces.*

![](_page_65_Picture_202.jpeg)

*Table 34: Technical data, optional interfaces.*

![](_page_65_Picture_203.jpeg)

## **14 Appendix**

### **14.1 Accessories**

*Table 35: MicroSD cards.*

![](_page_66_Picture_115.jpeg)

larger capacities on request

*Table 36: Passive DVI-to-VGA adaptor.*

![](_page_66_Picture_116.jpeg)

*Table 37: Spare battery for CX systems.*

![](_page_66_Picture_117.jpeg)

## **14.2 Certifications**

All products of the Embedded PC family are CE, UL and EAC certified. Since the product family is continuously developed further, we are unable to provide a full listing here. The current list of certified products can be found at [www.beckhoff.com](http://www.beckhoff.com).

#### **FCC Approvals for the United States of America**

#### **FCC: Federal Communications Commission Radio Frequency Interference Statement**

This equipment has been tested and found to comply with the limits for a Class A digital device, pursuant to Part 15 of the FCC Rules. These limits are designed to provide reasonable protection against harmful interference when the equipment is operated in a commercial environment. This equipment generates, uses, and can radiate radio frequency energy and, if not installed and used in accordance with the instruction manual, may cause harmful interference to radio communications. Operation of this equipment in a residential area is likely to cause harmful interference in which case the user will be required to correct the interference at his own expense.

#### **FCC Approval for Canada**

#### **FCC: Canadian Notice**

This equipment does not exceed the Class A limits for radiated emissions as described in the Radio Interference Regulations of the Canadian Department of Communications.

### **14.3 Support and Service**

Beckhoff and their partners around the world offer comprehensive support and service, making available fast and competent assistance with all questions related to Beckhoff products and system solutions.

#### **Beckhoff's branch offices and representatives**

Please contact your Beckhoff branch office or representative for [local support and service](http://www.beckhoff.de/english/support/default.htm) on Beckhoff products!

The addresses of Beckhoff's branch offices and representatives round the world can be found on her internet pages:

<http://www.beckhoff.com>

You will also find further [documentation](http://www.beckhoff.com/english/download/default.htm) for Beckhoff components there.

#### **Beckhoff Headquarters**

Beckhoff Automation GmbH & Co. KG

Huelshorstweg 20 33415 Verl Germany

Phone: +49(0)5246/963-0 Fax: +49(0)5246/963-198 e-mail: e-mail: info@beckhoff.com

#### **Beckhoff Support**

Support offers you comprehensive technical assistance, helping you not only with the application of individual Beckhoff products, but also with other, wide-ranging services:

- support
- design, programming and commissioning of complex automation systems
- and extensive training program for Beckhoff system components

![](_page_68_Picture_198.jpeg)

#### **Beckhoff Service**

The Beckhoff Service Center supports you in all matters of after-sales service:

- on-site service
- repair service
- spare parts service
- hotline service

Hotline: +49(0)5246/963-460 Fax: +49(0)5246/963-479 e-mail: e-mail: e-mail: e-mail: e-mail: e-mail: e-mail: e-mail: e-mail: e-mail: e-mail: e-mail: e-mail: e-mail: e-mail: e-mail: e-mail: e-mail: e-mail: e-mail: e-mail: e-mail: e-mail: e-mail: e-mail: e-mail: e-mail: e-mail

## **List of tables**

![](_page_69_Picture_314.jpeg)

## **BECKHOFF**

## **List of figures**

![](_page_70_Picture_244.jpeg)